Archivo de ayuda de la aplicación móvil

## Contenido

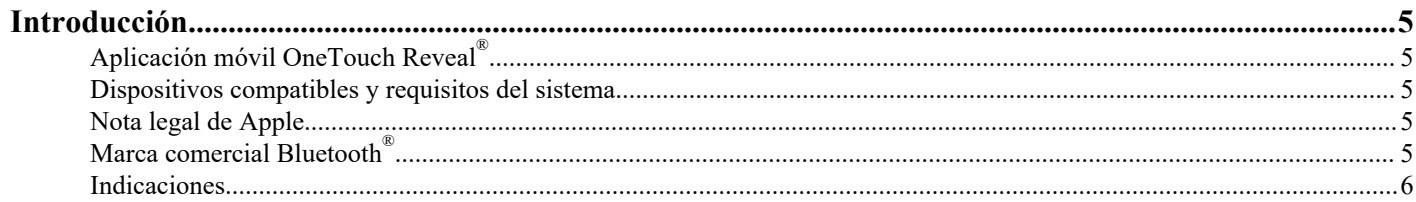

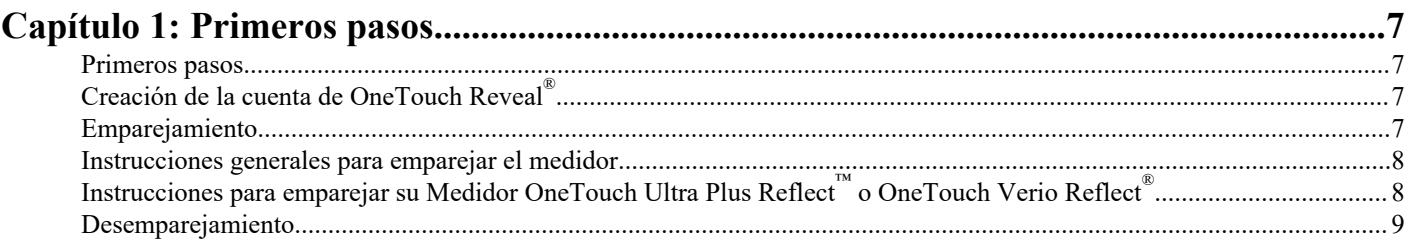

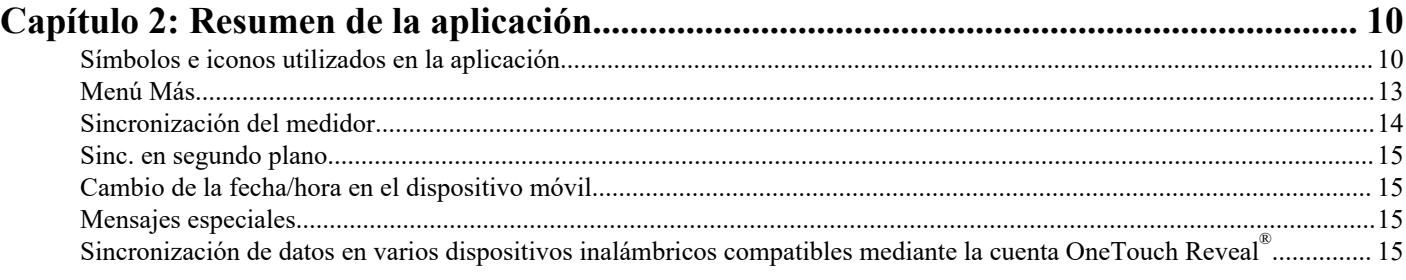

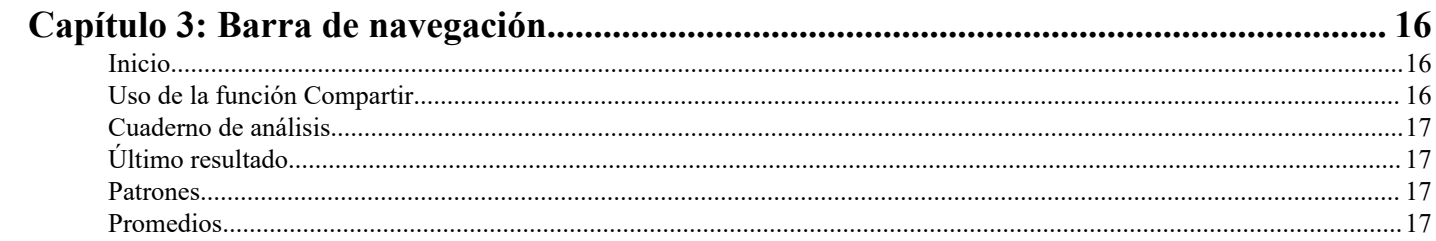

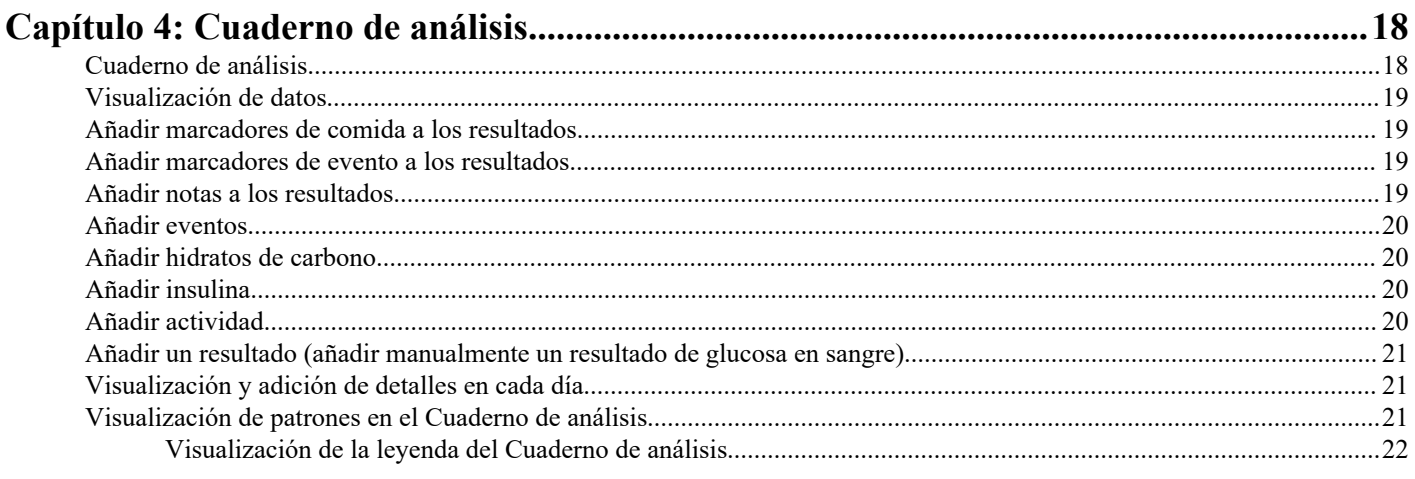

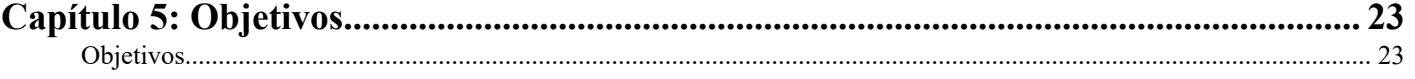

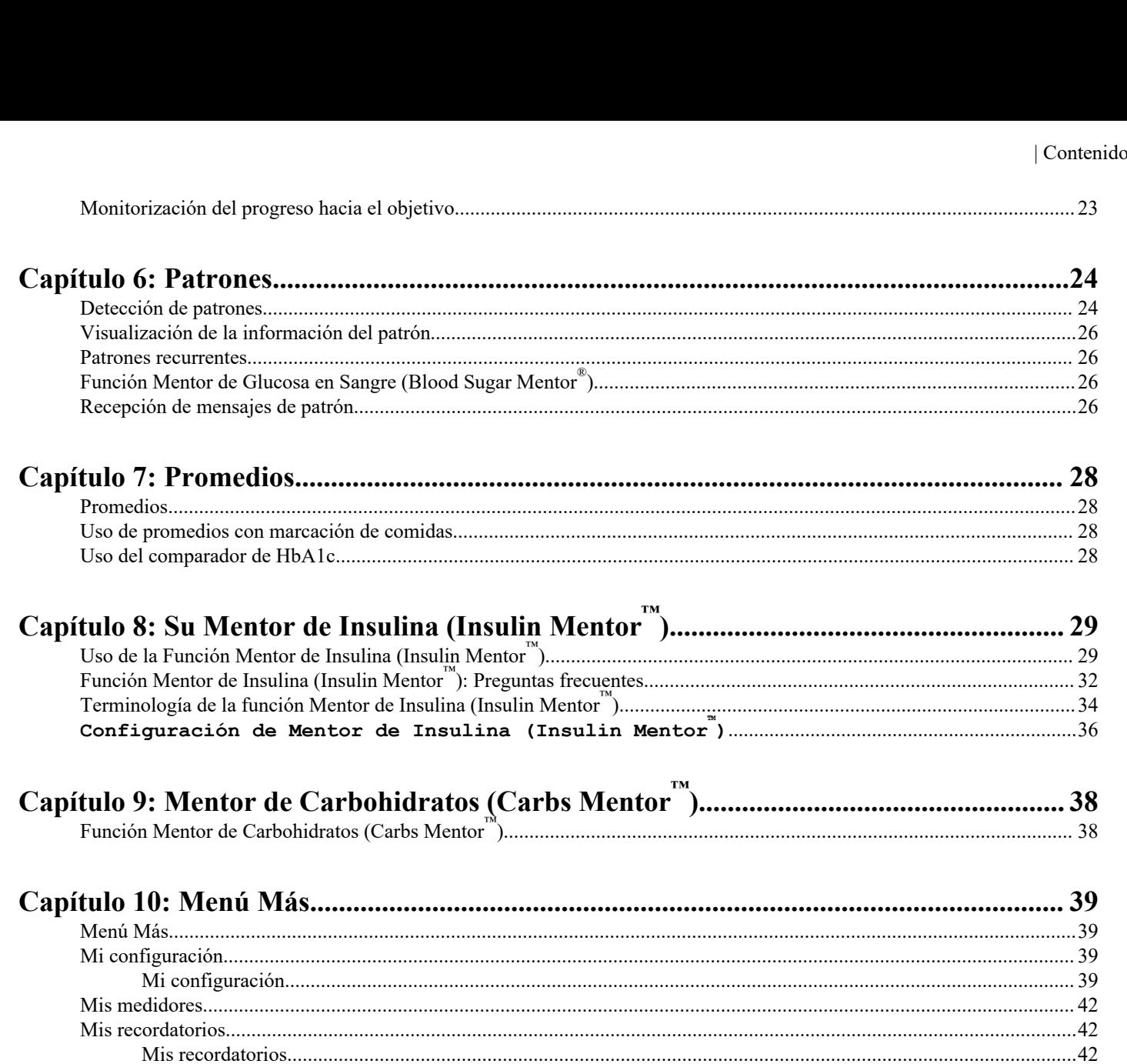

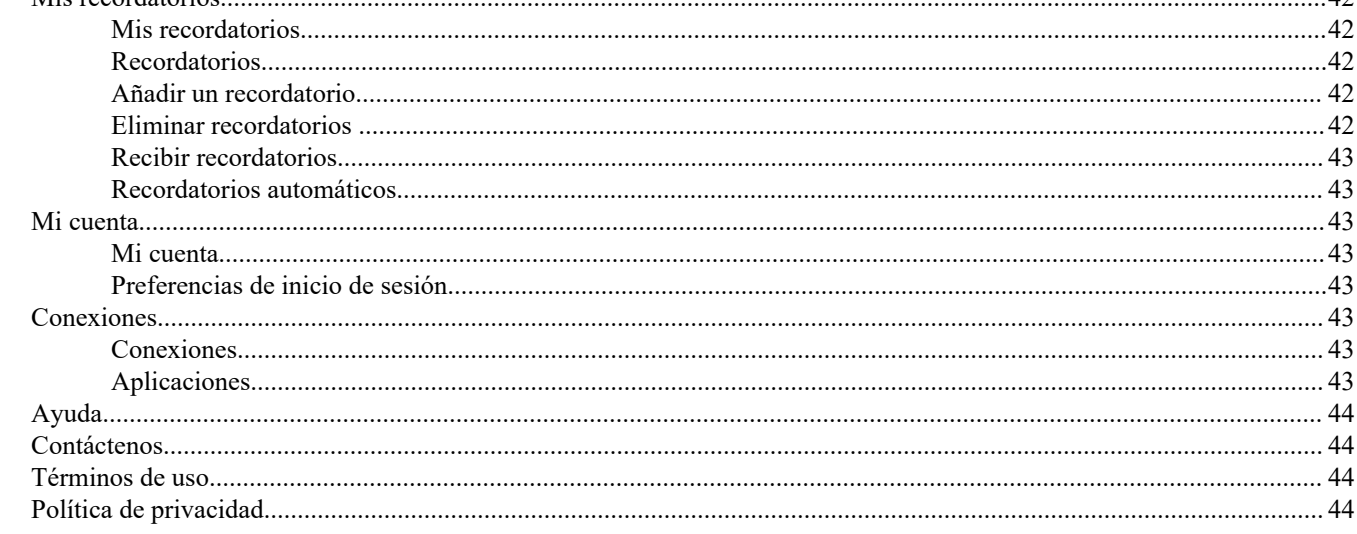

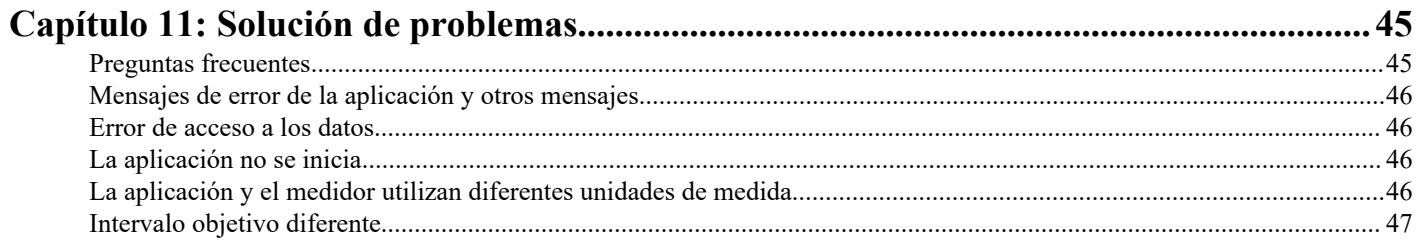

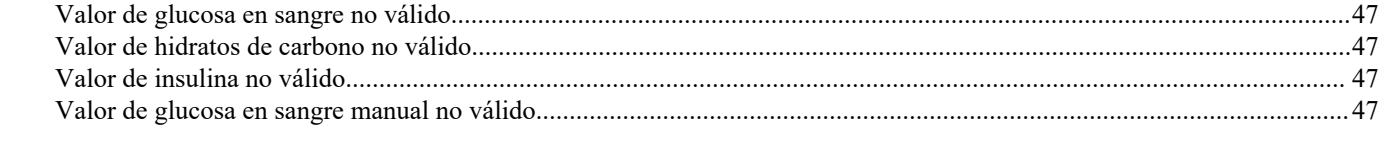

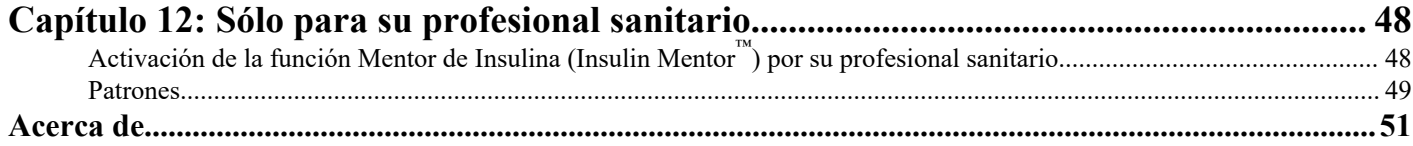

## <span id="page-4-0"></span>Aplicación móvil OneTouch Reveal®

La aplicación OneTouch Reveal® es una herramienta de control de la diabetes que puede ayudarle a supervisar la glucosa en sangre mediante su dispositivo inalámbrico y compartir fácilmente los resultados con su profesional sanitario o familiares. La aplicación funciona con dispositivos inalámbricos compatibles, tales como su teléfono o tablet iOS. La aplicación admite tecnologías inalámbricas Bluetooth® a fin de comunicarse con los Sistemas para la Monitorización de Glucosa en Sangre OneTouch®.

Características principales:

- Muestra sencillas imágenes con colores de los resultados de glucosa en sangre.
- Permite añadir información importante sobre los resultados, como la alimentación, la actividad física o la insulina.
- Detectar patrones de glucosa en sangre altos y bajos, y patrones recurrentes de resultados altos y bajos de glucosa en sangre.
- Permite establecer recordatorios, como cuándo realizar un análisis o cuándo administrar insulina.
- Utilice el Mentor de Carbohidratos (Carbs Mentor™ ) para buscar valores de hidratos de carbono y tener una mejor perspectiva y orientación sobre los alimentos que consume.
- Revise una versión del mismo informe de progreso del paciente que ve el profesional sanitario.
- Fije objetivos de análisis de su glucosa en sangre, camine una serie de pasos, registre el contenido de hidratos de carbono de sus comidas o practique ejercicio.
- Compare los resultados de HbA1c obtenidos por su profesional sanitario con sus resultados de glucosa en sangre de los últimos 90 días.
- Le ayuda a mantener todos los datos juntos.

Asistencia:

- Sección de ayuda dentro de la aplicación.
- Archivo de ayuda (PDF) que puede descargarse e imprimirse desde *[OneTouchReveal.com/mobile-pdf/5.0/](https://OneTouchReveal.com/mobile-pdf/5.0/OneTouchRevealApp-iOS-UserManual-es-ES.pdf) [OneTouchRevealApp-iOS-UserManual-es-ES.pdf](https://OneTouchReveal.com/mobile-pdf/5.0/OneTouchRevealApp-iOS-UserManual-es-ES.pdf)*.
- Le invitamos a que se ponga en contacto con nosotros para solicitar asistencia para la aplicación OneTouch Reveal® , en:
	- 900 100 228 (Horario de atención telefónica, laborables de lunes a viernes, de 9:00 a 19:00 h)
	- *[OneTouch.es/OneTouchReveal](https://OneTouch.es/OneTouchReveal)*
	- info@lifescan.es

### Dispositivos compatibles y requisitos del sistema

Para obtener la última lista de los dispositivos inalámbricos compatibles y los requisitos del sistema, visite la página *[OneTouchReveal.es/mobile-support/es\\_ES](https://OneTouchReveal.es/mobile-support/es_ES)*.

El uso continuado de un medidor o de un sistema operativo móvil no compatible implica un mayor riesgo informático para los usuarios finales con el tiempo.

## Nota legal de Apple

Apple y App Store son marcas comerciales de Apple Inc., registradas en los EE. UU. y en otros países.

### Marca comercial Bluetooth®

La marca comercial Bluetooth® y sus logotipos son marcas comerciales registradas de Bluetooth® SIG, Inc., y todo uso de dichas marcas se efectúa bajo licencia de LifeScan Scotland Ltd. Otras marcas comerciales y de fábrica pertenecen a sus respectivos propietarios.

### <span id="page-5-0"></span>Indicaciones

La aplicación móvil OneTouch Reveal® se ha diseñado para que las personas diabéticas registren, consulten, controlen y compartan sus datos de glucosa en sangre (procedentes de dispositivos y aplicaciones compatibles), así como otros indicadores relacionados, como la insulina. los hidratos de carbono, los pasos y la actividad necesarios para controlar la diabetes. La aplicación móvil OneTouch Reveal® proporciona una perspectiva e información a partir de los valores y tendencias de glucosa en sangre, y ayuda a gestionar las comidas asesorando a los usuarios acerca de la ingesta de hidratos de carbono. La aplicación puede utilizarse en dispositivos Apple iOS compatibles.

La aplicación móvil OneTouch Reveal® incluye la función Mentor de Insulina (Insulin Mentor™), indicada para personas con diabetes que necesitan insulina (de 18 años o más) para controlar la diabetes mediante el cálculo de una dosis de insulina en bolo utilizando el valor de glucosa en sangre sincronizado o seleccionado por el usuario y/o el valor de ingesta de hidratos de carbono, teniendo en cuenta la insulina activa calculada. Antes del uso, un médico o profesional sanitario debe activar la función Mentor de Insulina (Insulin Mentor™ ) y configurar los parámetros específicos del paciente, como el objetivo de glucosa en sangre, la relación insulina-hidratos de carbono, la duración de la acción de la insulina y sensibilidad a la insulina.

**ADVERTENCIA:** Los informes deben ser utilizados únicamente por profesionales sanitarios. Revise los informes con su  $\sqrt{N}$ profesional sanitario antes de realizar cualquier cambio en su pauta de cuidados para la diabetes.

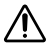

**PRECAUCIÓN:** La función Bluetooth® del medidor le permite enviar los resultados a su dispositivo inalámbrico compatible. La aplicación debe ser utilizada por una única persona, **NO** permita a nadie más que use su medidor para analizar su glucosa en sangre. **NO** empareje el medidor de otra persona con su dispositivo inalámbrico compatible.

## <span id="page-6-0"></span>Primeros pasos

## Primeros pasos

- **1.** Descargue la aplicación móvil OneTouch Reveal® de la App Store de Apple e instálela en su dispositivo inalámbrico compatible.
- **2.** Comience tocando el icono de la aplicación.

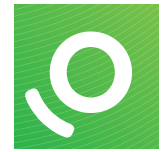

#### Figura 1: Icono de la aplicación

Debe crear una cuenta OneTouch Reveal® para utilizar la aplicación. Si ya tiene una cuenta OneTouch Reveal®, solo tiene que tocar **Iniciar sesión**.

- **3.** Seleccione su país y toque **Siguiente** para continuar.
- **4.** Siga las indicaciones y luego toque **Registrarse** para crear su cuenta.

Ahora dispone de la opción de emparejar su medidor con el dispositivo inalámbrico compatible o puede omitir este paso y emparejarlo más tarde seleccionando **Mis medidores** en el menú Más.

## Creación de la cuenta de OneTouch Reveal®

Su cuenta OneTouch Reveal® le permite ver todos sus datos en múltiples dispositivos inalámbricos compatibles. La cuenta permite realizar copias de seguridad de los datos almacenados en la aplicación y evita tener que sincronizar los medidores con cada dispositivo inalámbrico.

Una vez creada la cuenta, puede acceder a sus datos desde cualquier dispositivo inalámbrico compatible con esta misma cuenta. Para utilizar la aplicación con otros dispositivos inalámbricos compatibles, instale la aplicación en el dispositivo y luego inicie sesión en su cuenta.

### Emparejamiento

Al emparejar el medidor, este se conecta a su dispositivo inalámbrico para permitir que se comuniquen. Solo es necesario emparejar el medidor y el dispositivo inalámbrico una vez. Ambos aparatos deben encontrarse a una distancia aproximada de metros el uno del otro, para poder emparejarse correctamente. Consulte el manual del usuario del medidor para conocer la distancia exacta y para obtener información sobre el uso de la función Bluetooth® del medidor.

Es posible emparejar varios medidores con varios dispositivos inalámbricos compatibles. Por ejemplo, el medidor se puede emparejar con un teléfono móvil y una tablet. Para emparejar varios medidores con varios dispositivos inalámbricos compatibles, simplemente repita las instrucciones de emparejamiento con cada medidor.

<span id="page-7-0"></span>Para obtener la última lista de los dispositivos inalámbricos compatibles y los requisitos del sistema, visite la página *[OneTouchReveal.es/mobile-support/es\\_ES](https://OneTouchReveal.es/mobile-support/es_ES)*.

*Instrucciones generales para emparejar el medidor*

*Instrucciones para emparejar su Medidor OneTouch Ultra Plus Reflect o OneTouch Verio Reflect* en la página 8

**PRECAUCIÓN: NO** empareje el medidor de otra persona con su dispositivo inalámbrico compatible. ∕≬

### Instrucciones generales para emparejar el medidor

- **1.** Toque el menú **Más**, **Mis medidores** y luego **Emparejar un dispositivo**
- **2.** Seleccione el medidor que desea emparejar.
- **3.** Siga las indicaciones para activar y habilitar Bluetooth® en el medidor.
- **4.** Localice su medidor y toque **Emparejar**.
- **5.** Cuando la aplicación lo solicite, introduzca el número PIN que aparece en la pantalla del medidor utilizando el teclado de la aplicación.
- **6.** Espere a que su dispositivo inalámbrico compatible comience a sincronizar los datos desde el medidor.

¡Enhorabuena! Se ha emparejado correctamente. El medidor estará visible en **Mis medidores** en el menú **Más**.

*Repita los pasos anteriores para emparejar otros medidores. Debe sincronizar un solo medidor cada vez.*

### Instrucciones para emparejar su Medidor OneTouch Ultra Plus Reflect<sup>™</sup> o OneTouch Verio Reflect<sup>®</sup>

**NOTA:** No todos los medidores están disponibles en todos los países. Esta función solo está disponible con los siguientes medidores: OneTouch Ultra Plus Reflect<sup>™</sup> o OneTouch Verio Reflect<sup>®</sup>.

- **1.** Toque el menú **Más**, **Mis medidores** y luego **Emparejar un dispositivo**
- **2.** Desplácese hacia la derecha para tocar la imagen del Medidor OneTouch Ultra Plus Reflect™ o OneTouch Verio Reflect®
- **3.** Siga las instrucciones de la aplicación para activar el medidor

Se le pedirá que seleccione la pantalla que ve en su medidor, ya sea la pantalla de selección **Idioma** o el **Menú principal**.

- **4.** Toque la pantalla que coincide con la que ve en su medidor
- 5. Se le pedirá que busque el icono Bluetooth® en la esquina superior derecha de la pantalla de su medidor; si lo ve, toque **Bluetooth®** .

Si no ve el icono de Bluetooth® , Bluetooth® está desactivado en su medidor. Toque **Sin Bluetooth®** y la aplicación OneTouch Reveal® le indicará cómo activar Bluetooth® desde la pantalla del Medidor OneTouch Ultra Plus Reflect™ o OneTouch Verio Reflect® **Configuración**.

- **6.** Si la pantalla **Buscando…** cambia a la pantalla **Medidores detectados**, toque **Emparejar** junto a su medidor. Puede comparar el número de serie en la pantalla con el de la parte posterior de su Medidor OneTouch Ultra Plus Reflect™ o OneTouch Verio Reflect<sup>®</sup>.
- **7.** Cuando la aplicación se lo pida, introduzca el número PIN que aparece en la pantalla del medidor con el teclado de la aplicación y toque **Emparejar**

**8.** Espere a que su dispositivo inalámbrico compatible comience a sincronizar los datos desde el medidor.

La aplicación mostrará una marca de verificación cuando termine la sincronización.

¡Enhorabuena! Se ha emparejado correctamente. El medidor estará visible en **Mis medidores** en el menú **Más**.

### <span id="page-8-0"></span>Desemparejamiento

Al desemparejar el medidor, desconecta el medidor de su dispositivo inalámbrico compatible, de forma que ya no se pueden comunicar.

Si desea desemparejar el medidor, puede hacerlo usando la configuración Bluetooth® del dispositivo inalámbrico compatible. Consulte el manual de instrucciones del dispositivo inalámbrico compatible para acceder a esta configuración.

# <span id="page-9-0"></span>**2**

## Resumen de la aplicación

## Símbolos e iconos utilizados en la aplicación

### Tabla 1: Iconos de identificación

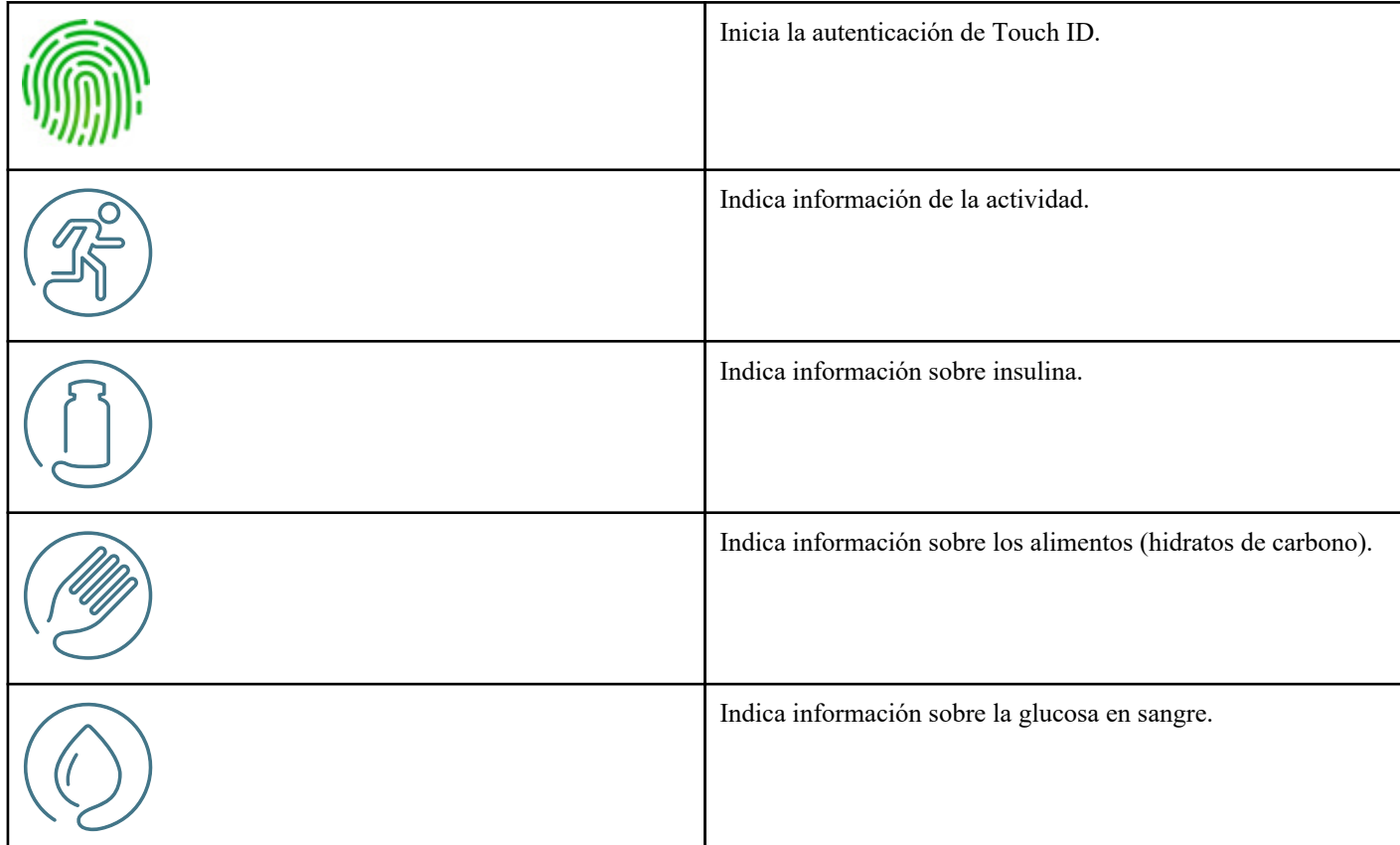

#### Tabla 2: Iconos de eventos

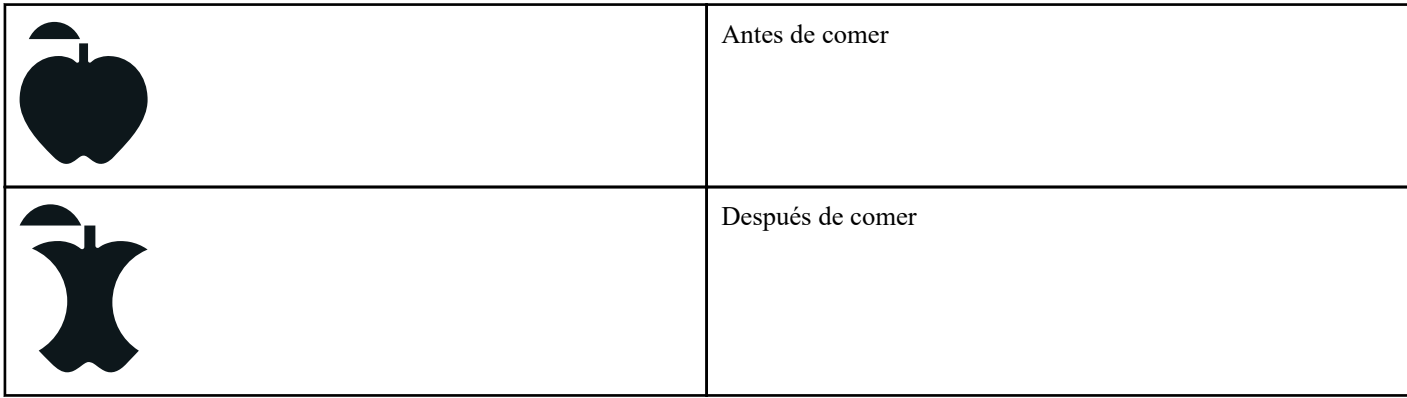

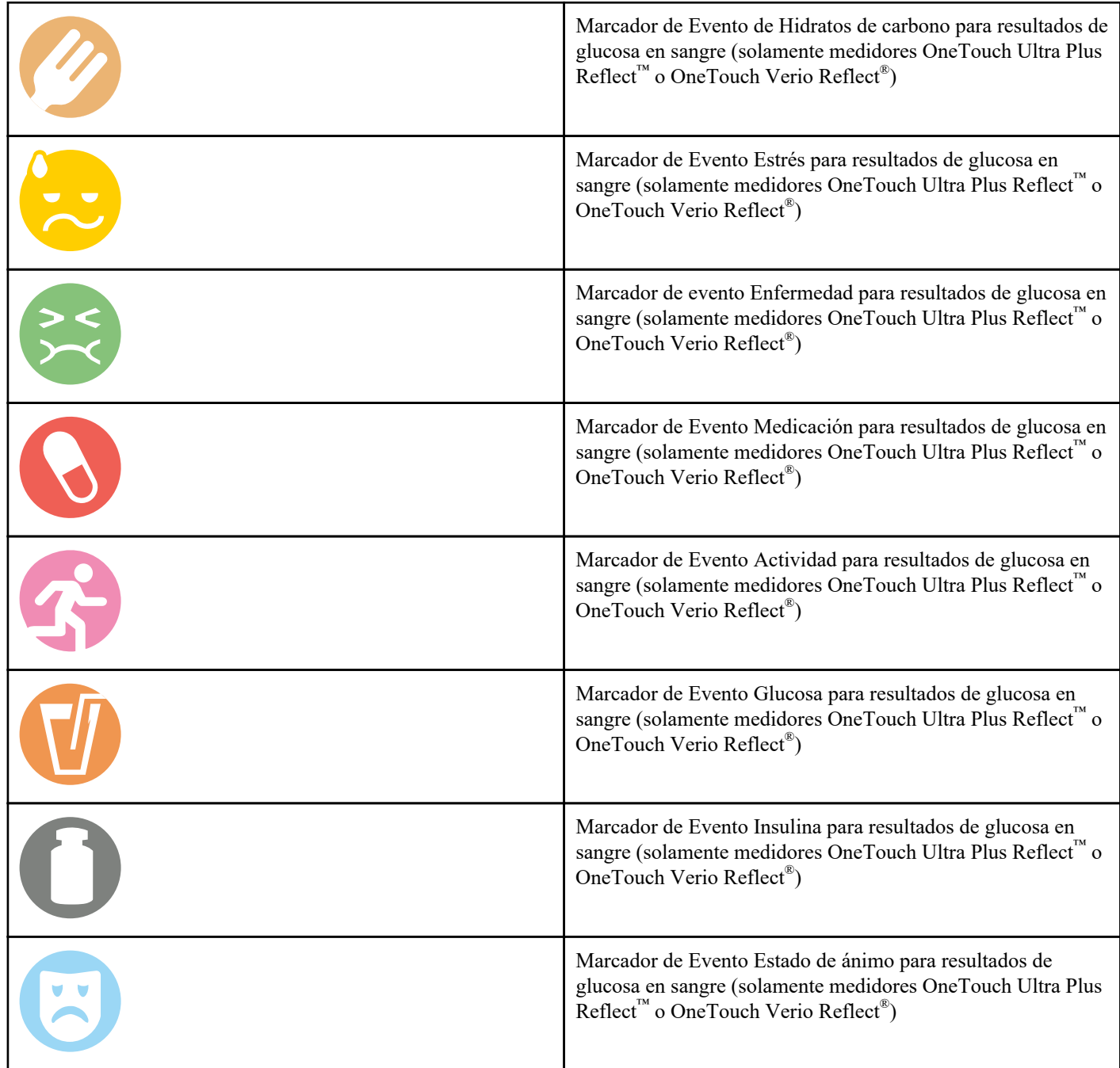

### Tabla 3: Iconos de Mentor de Insulina (Insulin Mentor™)

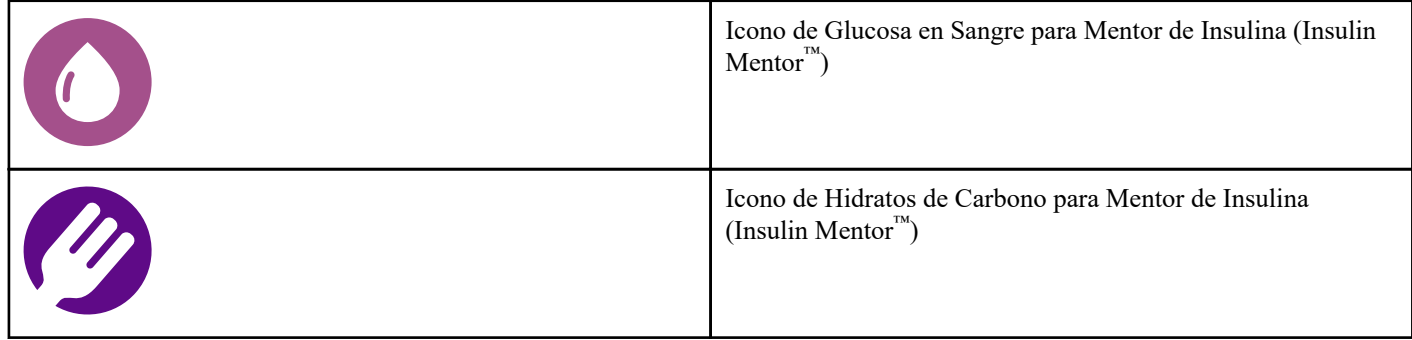

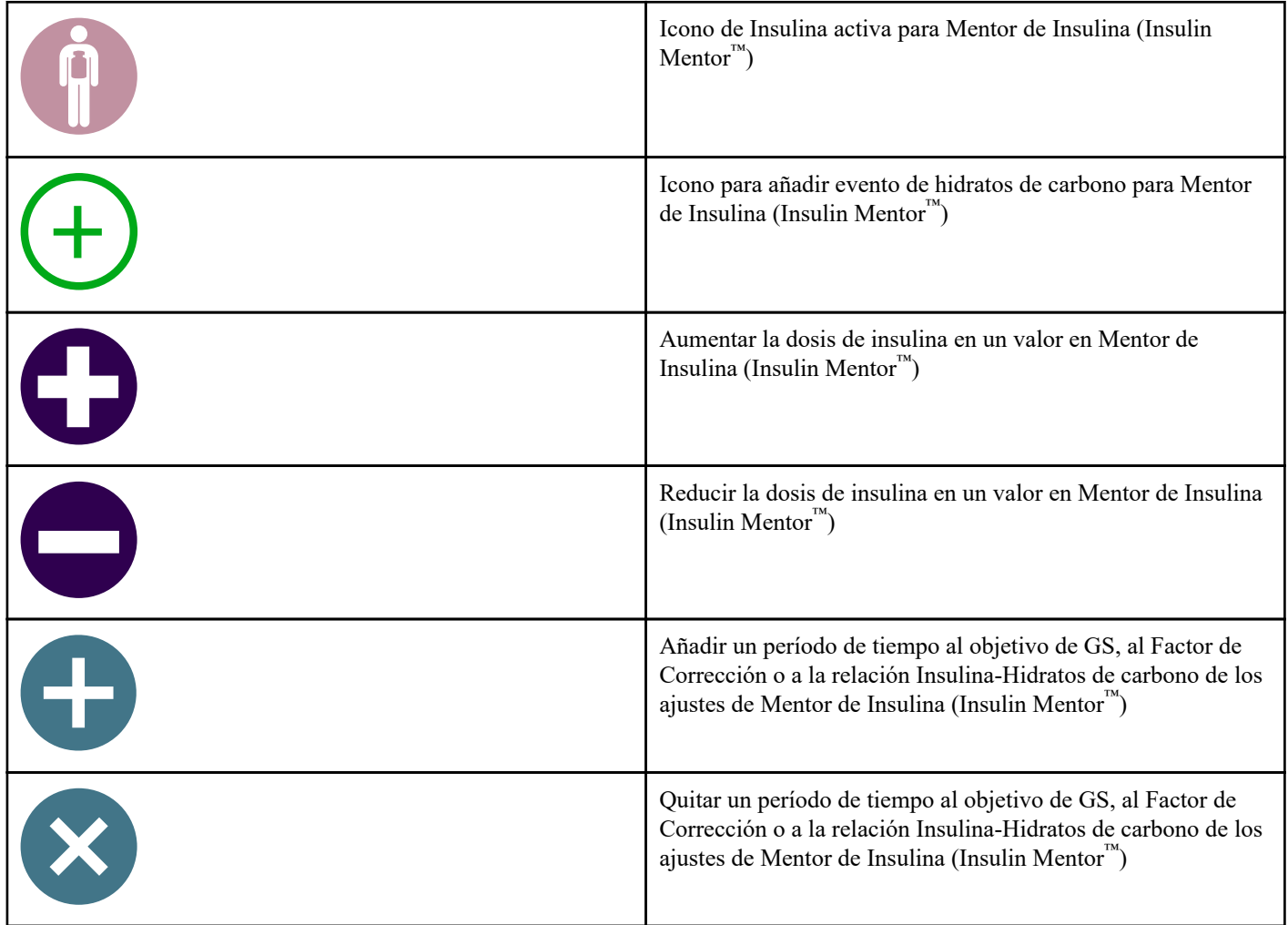

#### Tabla 4: Otros iconos

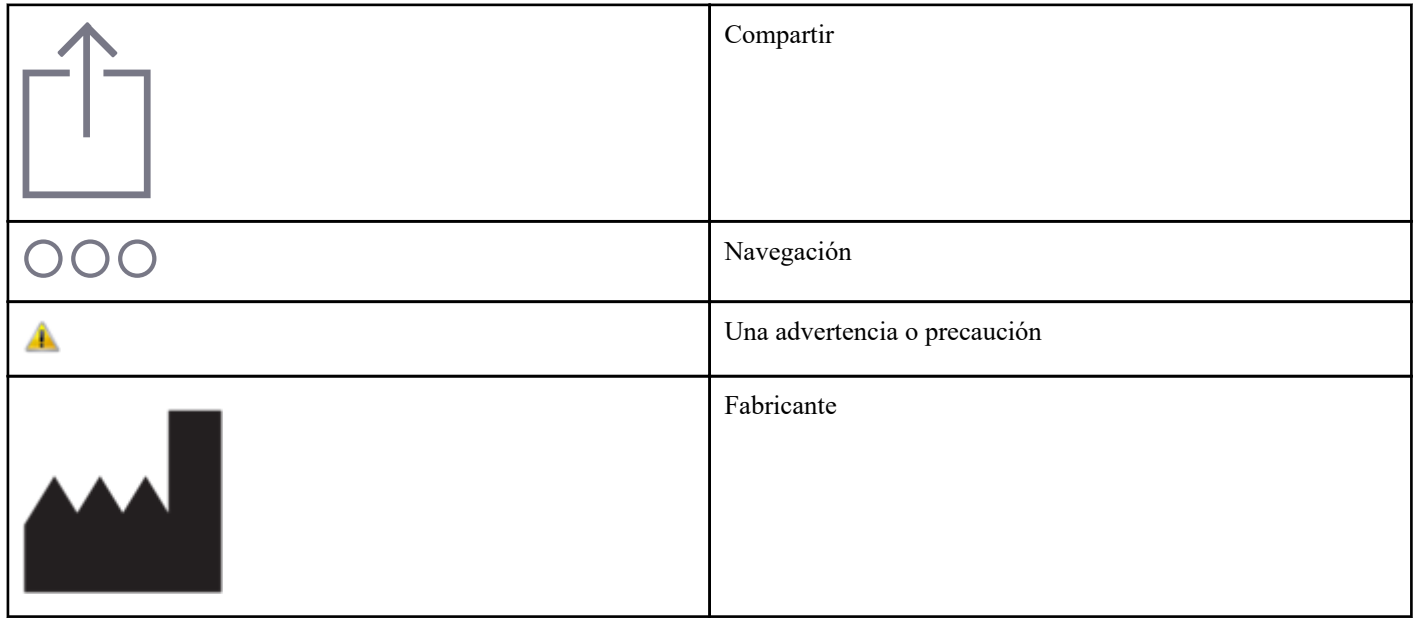

<span id="page-12-0"></span>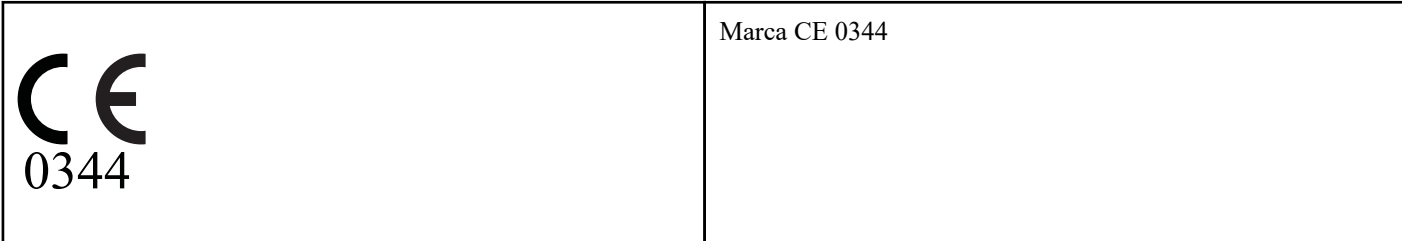

### Tabla 5: Iconos de tabla

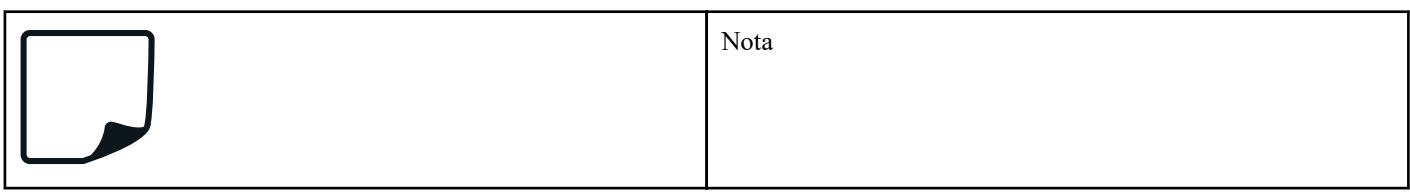

#### Tabla 6: Iconos de notificación

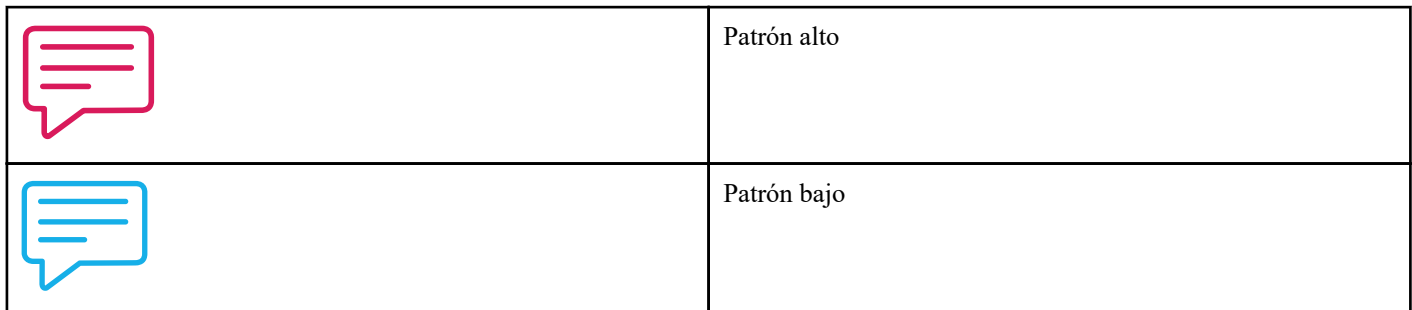

#### Tabla 7: Iconos de gráfico

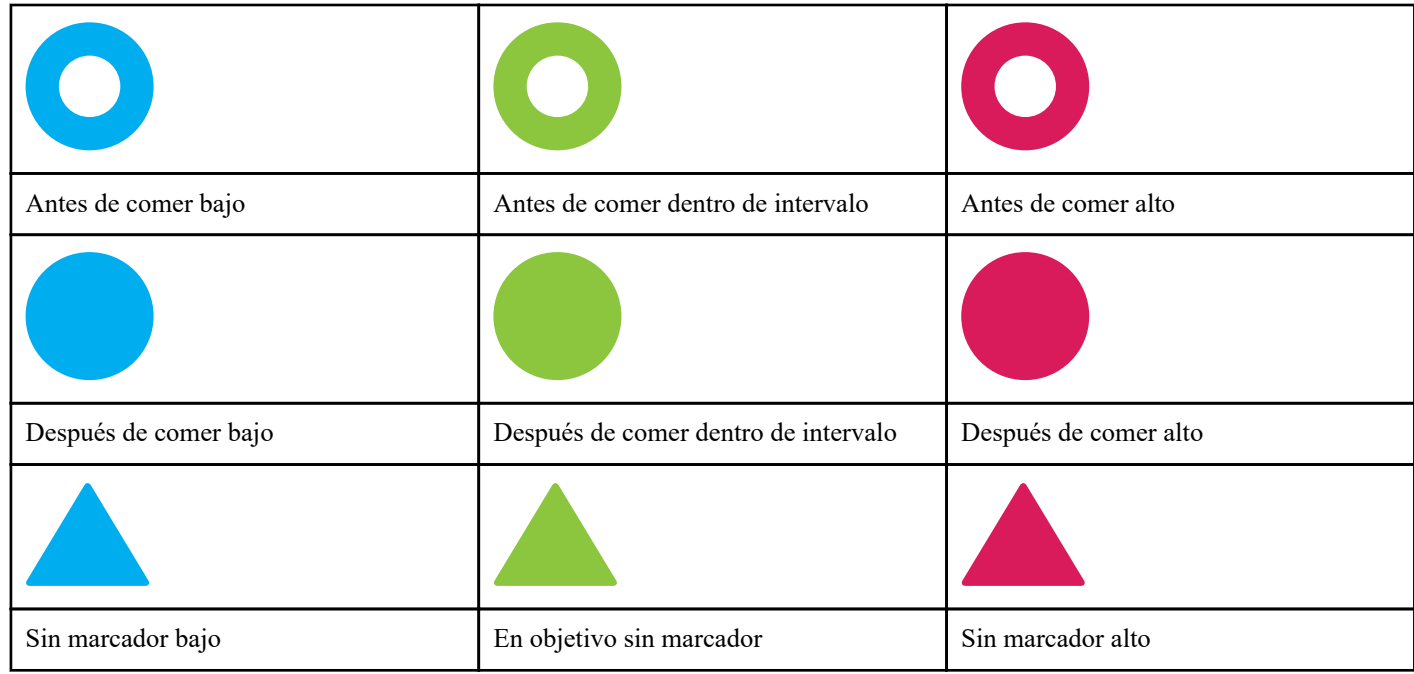

### Menú Más

Toque el icono del menú Más para mostrarlo.

OO C

El menú Más proporciona una forma rápida de acceder a todas las funciones secundarias de la aplicación.

#### <span id="page-13-0"></span>Mi configuración

• Incluye información personal como sexo, tipo de diabetes, información de contacto, intervalo de glucosa en sangre (límites alto y bajo), uso de insulina, programa del cuaderno de análisis y herramienta de seguimiento de objetivos.

#### Mis medidores

- Lista de todos los medidores emparejados actualmente con este dispositivo inalámbrico compatible y la fecha y la hora en la que fueron sincronizados por última vez con el dispositivo.
- Opción para sincronizar nuevos medidores.

#### Mis recordatorios

• Opción para configurar avisos útiles para solicitarle que realice acciones importantes.

#### Mi cuenta

• Información sobre su cuenta OneTouch Reveal® , la última sincronización y las preferencias de inicio de sesión.

#### Conexiones

• Comparta su información sanitaria y controle sus conexiones con la aplicación App Salud de Apple, con personas cercanas o con su equipo sanitario.

#### Ayuda

• Muestra el archivo de ayuda o le permite descargar una versión en PDF si necesita ayuda mientras utiliza la aplicación.

#### Contáctenos

• Califique la aplicación o acceda a información de contacto de la Línea de Atención Personal a través de la Web, el correo electrónico y el teléfono.

### Sincronización del medidor

Una vez sincronizado su medidor, es importante asegurarse de que éste y la aplicación se sincronizan regularmente a fin de tener sus datos siempre actualizados.

- **1.** Encienda el medidor y asegúrese de que Bluetooth® esté activado en el medidor.
- **2.** El mensaje "**Sincronizando con medidor**" aparecerá en la aplicación para indicarle que el medidor está comunicándose con la aplicación.
- **3.** Cuando haya terminado, la aplicación mostrará el último resultado transferido y le permitirá agregar más detalles acerca del resultado.

También puede iniciar la sincronización con la aplicación y el medidor arrastrando hacia abajo la pantalla de inicio.

#### **NOTA:**

- Puede cancelar la transmisión de datos en curso apagando el medidor.
- Si la sincronización no es correcta, aparecerá una barra de estado indicando un fallo.
- La aplicación muestra siempre los resultados de glucosa en sangre con la unidad de medida (mg/dL) del medidor.
- Los resultados de la solución control nunca se muestran en la aplicación.

Para asegurar una sincronización correcta, compruebe lo siguiente:

- El medidor está correctamente sincronizado y encendido.
- La función Bluetooth® está activada tanto en el medidor como en el dispositivo inalámbrico compatible.

### <span id="page-14-0"></span>Sinc. en segundo plano

OneTouch Reveal® incluye una función de sincronización en segundo plano. Cuando se activa, la sincronización en segundo plano hace que el medidor sincronice las lecturas con la aplicación. La sincronización se produce incluso si no está utilizando la aplicación, siempre y cuando la aplicación aún se esté ejecutando en segundo plano en el dispositivo móvil, el Bluetooth® del dispositivo móvil esté encendido y el medidor también esté encendido.

Puede activar o desactivar la opción de sincronización en segundo plano tocando el menú Más y luego tocando **Mis medidores**. Recibirá recordatorios periódicos si su medidor no realiza una sincronización en segundo plano con OneTouch Reveal® durante un cierto periodo de tiempo.

## Cambio de la fecha/hora en el dispositivo móvil

Recuerde que, si por algún motivo modifica manualmente la fecha y hora en su dispositivo móvil, OneTouch Reveal® actualizará automáticamente la hora del medidor para que coincida con la del dispositivo móvil. Esto puede hacer que las lecturas tengan una fecha u hora incorrectas.

Si al sincronizarse la aplicación detecta resultados de su medidor situados más de 24 horas en el futuro, los ocultará para evitar confusiones y garantizar la exactitud de los datos que está viendo en la aplicación móvil.

### Mensajes especiales

Al utilizar la aplicación, pueden aparecer mensajes para alertar sobre las diferencias entre la configuración del medidor y la de la aplicación. Por ejemplo, si los límites altos y bajos del intervalo de glucosa en sangre establecidos en el medidor difieren de los establecidos en la aplicación, se le pedirá que elija el intervalo que desea aplicar a los resultados, tanto en la aplicación como en el medidor. Consulte *[Mensajes de error de la aplicación y otros mensajes](#page-45-0)* para obtener una lista completa de avisos.

### Sincronización de datos en varios dispositivos inalámbricos compatibles mediante la cuenta OneTouch Reveal®

Para acceder a los datos almacenados en varios dispositivos inalámbricos, inicie sesión en su cuenta OneTouch Reveal® en cada dispositivo inalámbrico compatible. Cualquier dato almacenado en su cuenta se enviará automáticamente al dispositivo inalámbrico.

## <span id="page-15-0"></span>Barra de navegación

### Inicio

La pantalla de inicio es la primera que verá después de iniciar sesión.

La pantalla de inicio muestra una instantánea de 14 días de su actividad reciente, resultados de glucosa en sangre, dosis de insulina o entradas de hidratos de carbono, así como notificaciones de patrones y de patrones recurrentes. El cronograma muestra asimismo el progreso logrado en el trabajo hacia sus objetivos. Toque cualquiera de estos elementos para ver los detalles.

Si arrastra hacia abajo la pantalla principal también se activa la sincronización con el medidor.

## Uso de la función Compartir

La función OneTouch Reveal® de la aplicación le permite compartir por mensaje de texto o correo electrónico los resultados de glucosa en sangre y otros datos de OneTouch Reveal® con su equipo sanitario o con amigos de confianza o familiares. Hay tres maneras de compartir los datos:

**Compartir último resultado:** Comparta el último resultado de glucosa en sangre que sincronizó o introdujo manualmente en la aplicación móvil: El valor de glucosa en sangre, el Marcador de Comida, si el resultado está En objetivo, Bajo o Alto, y la fecha y la hora del resultado se incluyen en un mensaje de texto o de correo electrónico.

**Compartir un informe:** Cree un informe en PDF que incluya sus estadísticas y resúmenes de glucosa en sangre y su Cuaderno de análisis. Puede elegir periodos de tiempo de 14, 30 o 90 días y compartir el informe en PDF por correo electrónico, imprimirlo o abrirlo y compartirlo con otras aplicaciones en su dispositivo móvil si éste acepta archivos PDF. El informe utiliza un diseño predeterminado que no se puede modificar, como por ejemplo intervalos de tiempo que no coincidirán con los de su configuración. Estos intervalos de tiempo predeterminados ayudan a los profesionales sanitarios a revisar rápidamente los informes de los pacientes.

**Exportar datos:** Cree un archivo CSV con los valores de su resultado de glucosa en sangre, fecha y hora, si se introdujeron manualmente, cualquier Marcador de Comida y cualquier nota introducida. El archivo CSV también incluye sus otros eventos (insulina, H. carbono y Actividad), y está disponible en periodos de 14, 30 o 90 días. Puede enviar por correo electrónico el archivo CSV o abrirlo y compartirlo con otras aplicaciones de su dispositivo móvil si éste acepta archivos CSV.

**NOTA:** Para compartir un resultado de glucosa en sangre por mensaje de texto, su dispositivo móvil debe poder enviar mensajes de texto. Para enviar por correo electrónico un resultado de glucosa en sangre o un archivo PDF o CSV, debe tener una cuenta de correo electrónico activa configurada en la aplicación de correo electrónico predeterminada de su dispositivo móvil. En un dispositivo Apple, debe añadir una cuenta de correo electrónico a su dispositivo móvil en **Configuración > Correo**.

- **1.** Toque el icono **Compartir** que hay junto al logotipo OneTouch Reveal® de la parte superior de la pantalla
- **2.** Para compartir su último resultado por mensaje de texto: Toque **Texto** en **Compartir último resultado**. La aplicación de mensajería de su dispositivo móvil se abrirá con el texto del mensaje ya creado. Introduzca uno o más destinatarios y envíe el texto.
- **3.** Para compartir su último resultado por correo electrónico: Toque **Correo electrónico** en **Compartir último resultado**. La aplicación de correo electrónico predeterminada de su dispositivo móvil se abrirá con la información del resultado de glucosa en sangre en el texto del mensaje de correo electrónico, junto con un aviso de seguridad. Introduzca uno o más destinatarios y envíe el correo electrónico
- **4.** Para compartir un informe en PDF: Toque **PDF** en **Compartir un informe**. Cuando se cargue la pantalla del PDF:
- <span id="page-16-0"></span>• Seleccione un **Periodo de tiempo**: 14 días, 30 días, o 90 días.
- Toque **Correo electrónico**. La aplicación de correo electrónico predeterminada de su dispositivo móvil se abrirá con el informe PDF como archivo adjunto a un mensaje de correo electrónico, junto con un aviso de seguridad. Introduzca uno o más destinatarios y envíe el correo electrónico.
- Toque **Imprimir**. Un cuadro de diálogo de la impresora le permitirá seleccionar la impresora, el intervalo de páginas e imprimir el informe en PDF.
- Toque **Abrir en…** y su dispositivo móvil mostrará las aplicaciones instaladas que pueden abrir o compartir un PDF.
- **5.** Para exportar los datos: Toque **CSV** en **Exportar datos**. Cuando se cargue la pantalla del CSV:
	- Seleccione un **Periodo de tiempo**: 14 días, 30 días, o 90 días.
	- Toque **Correo electrónico**. La aplicación de correo electrónico predeterminada de su dispositivo móvil se abrirá con el archivo CSV como archivo adjunto a un mensaje de correo electrónico, junto con un aviso de seguridad. Introduzca uno o más destinatarios y envíe el correo electrónico.
	- Toque **Abrir en…** y su dispositivo móvil mostrará las aplicaciones instaladas que pueden abrir o compartir un archivo CSV.

### Cuaderno de análisis

Esta opción muestra sus resultados de glucosa en sangre, el registro de actividad, dosis de insulina y entradas de hidratos de carbono en una tabla.

## Último resultado

Esta opción muestra su resultado de glucosa en sangre más reciente. Al tocarlo, se muestran los datos de la última sincronización con el medidor.

### Patrones

Si toca esta opción, se mostrarán los patrones alto y bajo que aparecen en los últimos 14 días de sus resultados y podrá saber si alguno de ellos ha sido recurrente en el mismo momento del día Consulte *[Visualización de patrones en el Cuaderno de análisis](#page-20-0)* para obtener más información.

### Promedios

Incluye las estadísticas de glucosa en sangre para cuatro intervalos de tiempo diferentes y el porcentaje de resultados que están en objetivo o son altos o bajos. Además, puede introducir los resultados del análisis de HbA1c de su profesional sanitario y la aplicación móvil OneTouch Reveal® calculará su HbA1c con el promedio de sus resultados de glucosa en sangre durante los últimos 90 días.

## <span id="page-17-0"></span>Cuaderno de análisis

## Cuaderno de análisis

El Cuaderno de análisis organiza automáticamente sus resultados de glucosa en sangre y le permite verlos con tres disposiciones diferentes: Día, Semana y Clásica.

#### **NOTA:**

- Los resultados HI (muy altos) o LO (muy bajos) se incluyen en el Cuaderno de análisis.
- Los resultados introducidos manualmente aparecen con el número escrito en letra cursiva para diferenciarlos de los resultados enviados desde el medidor.
- Una celda con el borde curvado indica que se dispone de resultados adicionales o información acerca del resultado.

#### Vista día

La vista Día muestra los datos de glucosa en sangre de una fecha específica. Las celdas de la parte inferior de la vista día reflejan la insulina, la actividad y las entradas de hidratos de carbono. Puede tocar cualquier evento en esta vista para ver los detalles.

**NOTA:** También puede desactivar la insulina en *[Mi configuración](#page-38-0)* para que no se muestre en las celdas de la parte inferior de la vista día.

#### Vista semana

La vista Semana muestra 7 días de datos de glucosa en sangre. Las celdas de la parte inferior de la vista semana reflejan la insulina, la actividad y las entradas de hidratos de carbono. Puede pulsar cualquier columna para ver los detalles.

**NOTA:** También puede desactivar la insulina en *[Mi configuración](#page-38-0)* para que no se muestre en las celdas de la parte inferior de la vista semana.

#### Vista clásica

La vista clásica es la vista predeterminada la primera vez que abre el Cuaderno de análisis. Los resultados de la vista clásica se asignan a un período de tiempo que puede ser Madrugada, Desayuno, Comida, Cena o Al acostarse. Estos cinco períodos temporales pueden cambiarse para adaptarlos a su horario personal. Consulte Tramo horario para saber cómo configurar la planificación horaria de su Cuaderno de análisis. Los resultados de antes de comer y después de comer también se muestran en columnas separadas para los momentos Desayuno, Comida y Cena.

La vista clásica muestra un año de datos de glucosa en sangre, a los que puede acceder desplazándose hacia abajo. Toque cualquier celda para ver los detalles. Toque una fecha para ver una vista de lista de los eventos de ese día.

#### **NOTA:**

- Las columnas Antes de comer y Después de comer aparecen solo si se está utilizando la función de marcación de comidas. Consulte *[Mi configuración](#page-38-0)*.
- Debe marcarse al menos un resultado como Antes de comer o Después de comer para que aparezca en la columna Antes de comer o Después de comer. Los resultados sin marcador aparecerán entre estas dos columnas.
- Los intervalos de tiempo Madrugada y Al acostarse no separan los resultados en las columnas Antes comer y Después comer, aunque sí se pueden asignar marcaciones de comida a estos resultados.

### <span id="page-18-0"></span>Visualización de datos

En la vista clásica, deslice hacia arriba para ver los resultados más antiguos y hacia abajo para ver los más recientes. En la vista día o semana, utilice las flechas a la izquierda o a la derecha para ver los datos del intervalo seleccionado.

Los resultados que aparecen en verde están dentro de su intervalo. Los que se hallan por encima de su límite alto aparecen en rojo y aquellos que están por debajo de su límite bajo aparecen en azul. Consulte *[Mi configuración](#page-38-0)* para ver cómo configurar sus límites. Los resultados que estén por encima de 600 mg/dL se muestran como HI, y los resultados por debajo de 20 mg/dL como LO.

En las casillas del Cuaderno de análisis solo se muestra el resultado más reciente. Un borde curvado en un resultado en particular indica que hay disponible más información acerca de este. Toque cualquier entrada de la casilla del Cuaderno de análisis para ver los detalles.

### Añadir marcadores de comida a los resultados

Para añadir marcadores de comidas a los resultados, debe estar activada la función de marcación de comidas (consulte *[Mi](#page-38-0) [configuración](#page-38-0)*).

- **1.** Toque cualquier resultado de glucosa en sangre para mostrar la pantalla **Editar un evento**.
- **2.** Seleccione **Antes de comer** o **Después de comer** para añadir un marcador de comida a este resultado.
- **3.** Toque el botón **Guardar** de la esquina superior derecha para guardar el marcador y volver a la pantalla anterior.

#### **NOTA:**

- Si la marcación de comida está activada, los límites Antes comer y Después comer pueden utilizarse para determinar si un resultado de glucosa en sangre debe generar un mensaje de patrón (consulte *[Mi configuración](#page-38-0)*).
- Los marcadores de comida también se pueden añadir a un resultado justo después de haberlo sincronizado con la aplicación.
- Si modifica marcadores de Comida de sus resultados, pueden producirse cambios en sus promedios, en sus patrones, en el Cuaderno de análisis o en los Consejos del mentor.

### Añadir marcadores de evento a los resultados

**NOTA:** No todos los medidores están disponibles en todos los países. Esta función solo está disponible con los siguientes medidores: OneTouch Ultra Plus Reflect™ o OneTouch Verio Reflect®.

Si está utilizando el medidor OneTouch Ultra Plus Reflect™ o OneTouch Verio Reflect® también puede añadir Marcador de Eventos a sus resultados, para describir rápidamente lo que estaba haciendo o cómo se sentía en el momento del resultado. Los marcadores de eventos pueden servir como recordatorios de los posibles motivos por los que su glucosa en sangre era baja o alta. Hay ocho marcadores de eventos: Hidratos de carbono, estrés, enfermedad, medicamento, actividad, glucosa, insulina y estado de ánimo. Para añadir un marcador de evento a un resultado:

- **1.** Toque cualquier resultado de glucosa en sangre para mostrar la pantalla **Editar un evento**.
- **2.** Debajo de la Marcación de Comida, toque en uno o más del Marcador de Eventos gris para añadirlos al resultado El Marcado de Eventos se mostrará en color después de tocarlos.
- **3.** Toque **Guardar** en la esquina superior derecha para guardar sus marcadores de eventos y volver a la pantalla anterior

**NOTA:** Si modifica marcadores de Evento de sus resultados, pueden producirse cambios en sus promedios, en sus patrones y en el Cuaderno de análisis.

### Añadir notas a los resultados

Para agregar notas a sus resultados, escriba sus notas en el campo de notas que hay debajo de su resultado.

<span id="page-19-0"></span>**NOTA:** El campo de texto para agregar notas no es un medio de comunicación con OneTouch® . Consulte Contáctenos en el menú Más para obtener información de la Línea de Atención Personal OneTouch®.

### Añadir eventos

Toque **+** en cualquiera de las vistas del Cuaderno de análisis.

En la pantalla **Agregar un evento** puede añadir información sobre los resultados de alimentos (hidratos de carbono), insulina, actividad y glucosa en sangre.

**NOTA:** Sólo se puede editar la información introducida manualmente, incluidos los resultados de glucosa en sangre.

### Añadir hidratos de carbono

- **1.** Toque el icono de hidratos de carbono para mostrar la pantalla **Agregar un evento**.
- **2.** Utilice el teclado para introducir la cantidad de hidratos de carbono, de 0 a 999 gramos.
- **3.** Compruebe la fecha y hora de esta entrada.

Si la fecha y la hora que aparecen en esta entrada no son correctas, toque la fecha y utilice la rueda de calendario para seleccionar una fecha y una hora diferentes.

- **4.** Para añadir una nota a esta entrada de hidratos de carbono, toque **Agregar nota**.
- **5.** Toque **Guardar** para guardar esta entrada.

**NOTA:** Los datos de carbohidratos se pueden importar desde App Salud de Apple y otras aplicaciones externas.

### Añadir insulina

- **1.** Toque el icono de insulina para mostrar la pantalla **Agregar un evento**.
- **2.** Utilice el teclado para introducir la cantidad de insulina, de 0 a 250 unidades. Es obligatorio introducir las unidades de insulina. Si no desea realizar una entrada de insulina, utilice el teclado para borrar la cantidad o pulse **Atrás** en la esquina superior izquierda.
- **3.** A continuación, toque **Tipo** y luego seleccione **Rápida**, **Prolongada**, **Mezcla**, **NPH** o **Otra**, dependiendo del tipo de insulina administrada.

**NOTA:** El tipo de insulina tomará el valor predeterminado **Rápida** si no se selecciona ningún tipo y, para futuras entradas, siempre se utilizará de forma predeterminada el tipo de insulina usado en la entrada anterior.

**4.** Compruebe la fecha y hora de esta entrada.

Si la fecha y la hora que aparecen en esta entrada no son correctas, toque la fecha y utilice la rueda de calendario para introducir una fecha y una hora diferentes.

- **5.** Para añadir una nota a esta entrada de insulina, toque **Agregar nota**.
- **6.** Toque **Guardar** para guardar esta entrada.

### Añadir actividad

- **1.** Toque el icono de actividad para mostrar la pantalla **Agregar un evento**.
- **2.** Use el teclado para introducir los minutos de actividad.
- **3.** A continuación, toque **Intensidad de la actividad**, **Ligera**, **Moderada** o **Intensa**, en función de la intensidad de su actividad.
- **4.** Para añadir una nota a esta entrada de actividad, toque **Agregar nota**.

<span id="page-20-0"></span>**5.** Compruebe la fecha y hora de esta entrada.

Si la fecha y la hora que aparecen en esta entrada no son correctas, toque la fecha y utilice la rueda de calendario para introducir una fecha y una hora diferentes.

**6.** Toque **Guardar** para guardar esta entrada.

### Añadir un resultado (añadir manualmente un resultado de glucosa en sangre)

Los resultados de glucosa en sangre pueden añadirse de forma manual utilizando la aplicación.

- **1.** Toque el icono de glucosa en sangre en la pantalla **Agregar un evento**
- **2.** Utilice el teclado emergente para introducir su resultado de glucosa en sangre, desde 20 mg/dL to 600 mg/dL, o toque **HI** para los resultados que se muestran como **Extremadamente alto** o **HI** en su medidor, o bien toque **LO** para los resultados que se muestran como **Extremadamente bajo** o **LO** en su medidor.
- **3.** Compruebe la fecha y hora de este resultado.

Si la fecha y la hora que aparecen en esta entrada no son correctas, toque la fecha y utilice la rueda de calendario para introducir una fecha y una hora diferentes.

- **4.** Seleccione **Antes de comer** o **Después de comer** para añadir un marcador de comida a este resultado.
- **5.** Para añadir una nota a este resultado, toque **Agregar nota**.

Consulte *[Añadir notas a los resultados](#page-18-0)* para obtener información sobre cómo añadir notas a sus resultados de glucosa en sangre.

**6.** Toque **Guardar** para guardar esta entrada.

**NOTA:**

- Al ver los resultados de glucosa en sangre en la aplicación, los resultados introducidos manualmente se muestran en cursiva para diferenciarlos de los resultados enviados desde el medidor.
- Los resultados introducidos manualmente **NO** se utilizan para detectar patrones altos o bajos.

### Visualización y adición de detalles en cada día

En la vista día, toque cualquier icono de evento para ver los detalles.

En la vista semana, toque cualquier columna de día para ver el detalle del día.

En la vista clásica, toque cualquier fecha en la columna de la izquierda para ver el detalle del día.

Los detalles del día son un resumen de todos los eventos de ese día, incluyendo resultados, alimentos (hidratos de carbono), actividad y datos de insulina.

**NOTA:** El detalle del día solo se puede ver en las vistas semana y clásica.

- **1.** En la pantalla Detalles del día, toque una entrada para ver o editar los detalles. Para realizar los cambios deseados en la información, toque un resultado o evento.
- **2.** Toque **+** en la parte superior derecha para agregar un evento.

### Visualización de patrones en el Cuaderno de análisis

**1.** En la vista clásica, toque el botón **Patrones** de la esquina superior izquierda para ver solo los resultados que forman parte de un patrón alto o bajo.

Se muestran los patrones altos y bajos de los últimos 14 días. Consulte *[Detección de patrones](#page-23-0)* para obtener información detallada sobre los patrones altos y bajos.

<span id="page-21-0"></span>Los resultados de los patrones bajos están conectados con una línea azul y los de los patrones altos, con una línea roja. Si toca **Patrones** de nuevo, volverá a la vista del Cuaderno de análisis sin patrones.

#### **NOTA:**

- Si hay más de un patrón para una determinada fecha y período de tiempo, solo se muestra el más reciente.
- Cada resultado solo se incluye en un patrón cada vez.
- **2.** Para ver los detalles de un patrón alto o bajo, toque cualquiera de los resultados que forman el patrón.

Los resultados de glucosa en sangre incluyen, en su caso, el marcador de comidas. También se muestran los datos sobre los hidratos de carbono, la actividad o la insulina, si la hora de estos eventos se encuadra en los 30 minutos anteriores a la hora del resultado.

**3.** En la pantalla de detalles de Patrón, toque cualquier resultado para ver o editar los detalles.

Para hacer los cambios deseados en la información, consulte *[Visualización de la información del patrón](#page-25-0)*.

### Visualización de la leyenda del Cuaderno de análisis

En el Cuaderno de análisis, toque el icono de información de la parte superior izquierda de la vista día o semana para ver la leyenda del Cuaderno de análisis.

La leyenda del Cuaderno de análisis muestra los iconos de los resultados Antes comer, Después comer y Sin marcador en las denominaciones de bajo, dentro del objetivo o alto. La leyenda también muestra la escala de colores de la intensidad de la actividad.

## <span id="page-22-0"></span>**Objetivos**

## **Objetivos**

La aplicación móvil OneTouch Reveal® le permite establecer objetivos personalizados que le ayudan estar al día con su tratamiento de la diabetes.

- Análisis de glucosa en sangre: Analizar su glucosa en sangre con mayor frecuencia para detectar mejor sus patrones.
- Pasos: Controlar el número de pasos que camina cada día.
- H. carbono: Registre regularmente los hidratos de carbono que consume para ver la relación entre su ingesta de alimentos y sus niveles de glucosa en la sangre.
- Actividad Controlar cuánto ejercicio físico realiza.

Los objetivos se controlan a diario, a excepción de Actividad, que también se puede controlar semanalmente.

Los objetivos se pueden establecer en el *[Herramienta de seguimiento de objetivos](#page-39-0)* en **Mi configuración** > **Configuración del sistema**.

### Monitorización del progreso hacia el objetivo

Una vez que haya establecido los objetivos y esté trabajando para lograrlos, puede verificar su progreso con el **cronograma**. Los objetivos se mostrarán en la parte superior del **cronograma**, con un icono para cada uno de los objetivos que haya establecido. Toque el icono de cada objetivo y podrá ver el progreso realizado hacia un objetivo diario o semanal. Vuelva a tocar el objetivo y verá su historial de objetivos o lo que ha avanzado en su objetivo. Las flechas hacia la izquierda o hacia la derecha del icono del objetivo le permiten saltar para ver su progreso detallado hacia otros objetivos que haya establecido.

### <span id="page-23-0"></span>Patrones

### Detección de patrones

La aplicación le permite saber cuándo los resultados de glucosa en sangre desarrollan un patrón por debajo del límite bajo o por encima del límite alto que haya establecido en la aplicación con su profesional sanitario.

En la pantalla Patrones, el icono rojo  $\circled{=}$ ) indica un patrón ALTO y el icono azul  $\circled{=}$ ), un patrón BAJO.

Consulte *[Mi configuración](#page-38-0)* para obtener información sobre cómo establecer sus límites bajo y alto. Solo se muestran los patrones de los últimos 14 días.

#### **NOTA:**

- Los resultados que sean HI (por encima de 600 mg/dL) y LO (por debajo de 20 mg/dL) se incluyen en Patrones.
- Los resultados de glucosa en sangre solo se incluyen en un patrón.
- Los resultados introducidos manualmente no se incluyen en los patrones.
- Si cambia los límites alto y bajo, los patrones se verán afectados.

Los mensajes de patrón proporcionan información de resultados anteriores y pueden ayudarle a identificar la necesidad de someterse a una terapia o realizar modificaciones en su estilo de vida. Consulte siempre con su profesional sanitario antes de hacer cambios significativos en su plan de tratamiento de la diabetes.

Después de cada sincronización del medidor, la aplicación comprueba todos los resultados enviados desde todos los medidores durante los últimos 14 días con el fin de detectar nuevos patrones. Los patrones se identifican según el momento del día en el que se haya realizado el análisis. Para que un grupo de resultados sea considerado un patrón, no debe haber una diferencia de más de 3 horas respecto al momento del día en que se ha producido cada uno de los resultados.

La aplicación móvil OneTouch Reveal® le enviará automáticamente una notificación cuando detecte patrones de niveles altos o bajos de glucosa en sangre, de forma que pueda tomar medidas para evitarlos en el futuro. Estas notificaciones funcionan como *[Recordatorios automáticos](#page-42-0)*, por lo que debe tener activadas las notificaciones en la configuración de su dispositivo móvil, y la *[Sinc. en segundo plano](#page-14-0)* activada en la aplicación móvil OneTouch Reveal® .

#### Patrón alto

Cuando la aplicación detecta un mínimo de 3 resultados durante un período de 5 días que se hallen por encima del límite alto establecido en la aplicación, aparece un mensaje de Patrón alto.

#### Patrón bajo

Cuando la aplicación detecta un mínimo de 2 resultados durante un período de 5 días que se hallen por debajo del límite bajo establecido en la aplicación, aparece un mensaje de Patrón bajo.

**NOTA:** Los patrones pueden verse afectados si se cambia la hora en el medidor (por ejemplo, si ha viajado a un lugar con un huso horario diferente y cambió la hora en su medidor).

#### ¿Qué son los límites y cómo se utilizan?

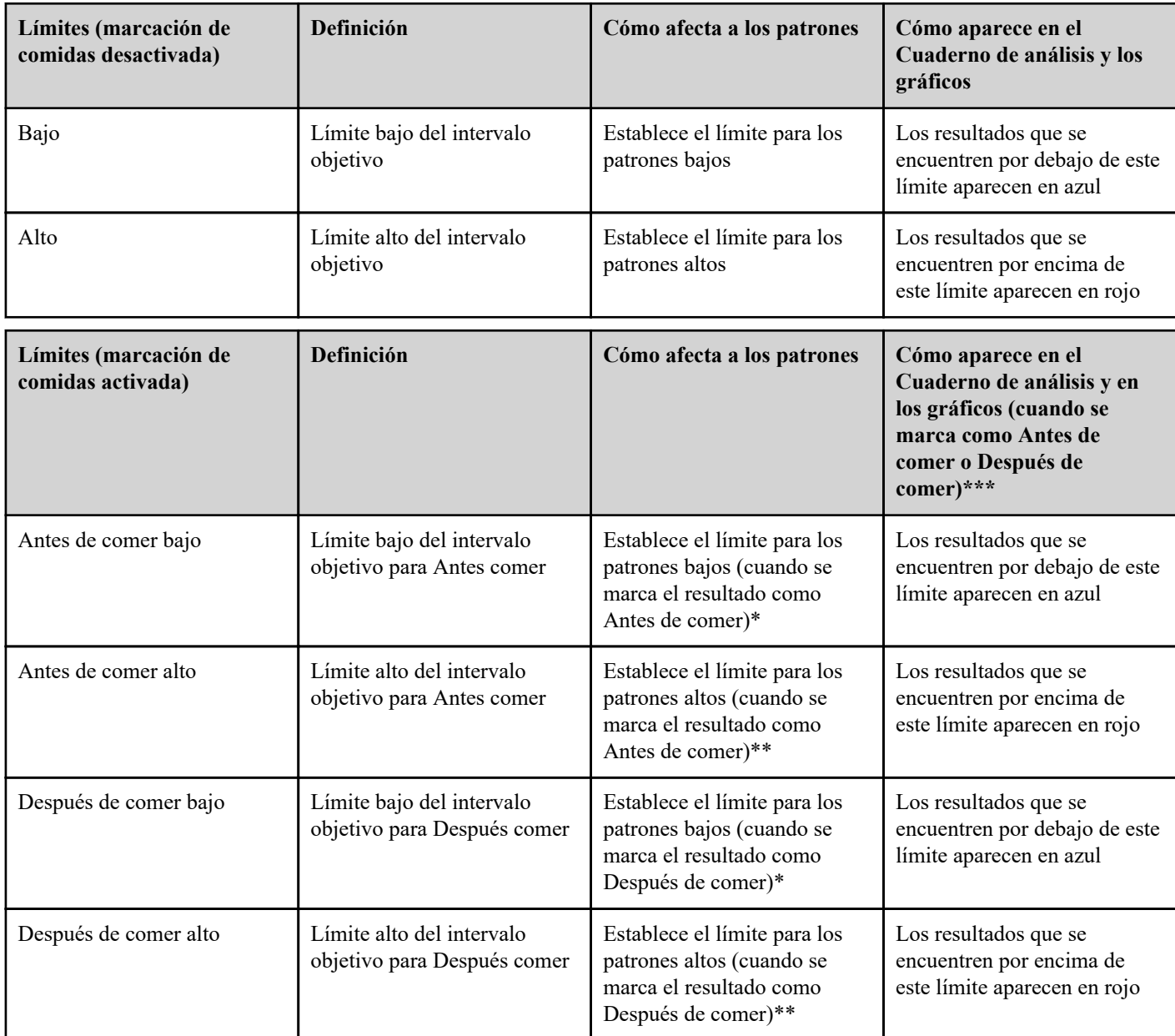

\* En caso de resultados sin marcador, para detectar los patrones se utiliza el límite que sea más bajo del límite bajo de Antes comer y Después de comer.

\*\* En caso de resultados sin marcador, para detectar los patrones se utiliza el límite que sea más alto del límite alto de Antes de comer y Después de comer.

\*\*\* Para resultados sin marcación:

- Los resultados por debajo del límite de Antes o Después de comer que sean más bajos aparecen en azul.
- Los resultados por encima del límite de Antes o Después de comer que sea más alto, aparecen en rojo.

#### **PRECAUCIÓN:** 八

- **NO** utilice mensajes de patrón para realizar cambios inmediatos y/o significativos en su plan de tratamiento de la diabetes sin consultarlo antes con su profesional sanitario.
- **NO** espere a que aparezcan mensajes de patrón para tratar resultados bajos o altos. Utilice siempre el resultado actual de su medidor para tomar decisiones inmediatas sobre el tratamiento.
- Los mensajes de patrón alto y patrón bajo se basan en los límites alto y bajo que haya configurado en la aplicación. Estos mensajes son diferentes de los mensajes HI y LO que aparecen cuando el resultado de glucosa en sangre se encuentra por encima de 600 mg/dL o por debajo de 20 mg/dL.

<span id="page-25-0"></span>• NO preste a nadie su medidor OneTouch<sup>®</sup>, dado que sus patrones podrían verse afectados al enviar los resultados de otras personas a la aplicación. Sus patrones pueden verse afectados si permite a otras personas usar su medidor y esos resultados se envían a la aplicación. Su medidor es para uso de un único paciente.

### Visualización de la información del patrón

**1.** En la pestaña Patrones, toque cualquier mensaje de patrón para ver detalles sobre los diferentes resultados que generaron el patrón.

Los resultados de glucosa en sangre incluyen, en su caso, el marcador de comidas. También se muestran los datos sobre los hidratos de carbono, la actividad o la insulina, si la hora de estos eventos se encuadra en los 30 minutos anteriores a la hora del resultado.

- **2.** Toque cualquier resultado para ver las notas que se hayan agregado. Consulte *[Añadir notas a los resultados](#page-18-0)* para obtener información sobre cómo añadir notas a los resultados de glucosa en sangre.
- **3.** Toque **Atrás** para volver a la pantalla anterior.

### Patrones recurrentes

La función de patrones recurrentes analiza los *[Detección de patrones](#page-23-0)* altos o bajos de glucosa en sangre y le informará si se ha producido un patrón similar durante los últimos 14 días a la misma hora del día. Además de reconocer el patrón y notificarle acerca de este, la aplicación puede sugerir acciones para evitar que se repita el mismo tipo de patrón. Por ejemplo, si la aplicación reconoce un patrón recurrente de bajo glucosa en sangre por las mañanas, puede recomendarle que coma algo antes de acostarse.

La aplicación móvil OneTouch Reveal® le enviará automáticamente una notificación cuando detecte patrones de niveles altos o bajos de glucosa en sangre recurrentes, de forma que pueda tomar medidas para evitarlos en el futuro. Estas notificaciones funcionan como *[Recordatorios automáticos](#page-42-0)*, por lo que debe tener activadas las notificaciones en la configuración de su dispositivo móvil, y la *[Sinc. en segundo plano](#page-14-0)* activada en la aplicación móvil OneTouch Reveal® .

Cuando hay patrones recurrentes de un nivel bajo de glucosa en sangre, la aplicación le recuerda que debe volver a analizar su glucosa en sangre en los próximos 15 minutos. La aplicación también le recomendará que tenga en cuenta las posibles causas de los patrones recurrentes de niveles bajos de glucosa en sangre y le que hable con su profesional sanitario salud para evitar que baje demasiado.

## Función Mentor de Glucosa en Sangre (Blood Sugar Mentor®)

**NOTA:** No todos los medidores están disponibles en todos los países. Esta función solo está disponible con los siguientes medidores: OneTouch Ultra Plus Reflect<sup>™</sup> o OneTouch Verio Reflect<sup>®</sup>.

La función Mentor de Glucosa en Sangre (Blood Sugar Mentor®) ofrece una orientación personalizada, información y motivación en función de sus resultados de glucosa en la sangre actuales y anteriores y de otros datos supervisados. Cuando usted recibe su resultado de glucosa en sangre, la aplicación puede guiarle mediante el Mentor de consejos u ofrecerle información con mensajes de patrón o de patrón recurrente.

Al editar la Marcación de Comida y Eventos de sus resultados, afectará a la función Mentor de Glucosa en Sangre (Blood Sugar Mentor® ) y podría cambiar los mensajes que recibe de la función Mentor de Glucosa en Sangre (Blood Sugar Mentor® ).

## Recepción de mensajes de patrón

Cuando la aplicación detecta un patrón bajo o alto, la aplicación muestra una notificación en la barra de navegación.

Toque la pestaña **Patrones** en la pantalla de inicio o **Patrones** en el menú de navegación para ver sus nuevos patrones.

**NOTA:**

• Cuando la aplicación detecte más de un patrón, se notifica en la pantalla principal que se han observado varios patrones altos o bajos.

Para asegurarse de que los mensajes de patrón bajo/alto aparecen cuando procede:

- Compruebe que la aplicación recibe resultados de todos los medidores con frecuencia, de modo que se puedan detectar patrones de forma regular. Los resultados no generan mensajes de patrones hasta que se envían a la aplicación. Cuando se sincronizan resultados de más 14 días de antigüedad con la aplicación, no activan un mensaje de patrón.
- Marque sus resultados con atención. Cuando se cambia una Marcación de Comida o de Evento, la aplicación revisa todos los resultados para comprobar si aparece un patrón nuevo o desaparece alguno existente.
- Establezca los límites altos y bajos con cuidado (consulte *[Mi configuración](#page-38-0)*). Si cambia los límites, los patrones se verán afectados.
- Realice un análisis cuando sienta que está alto o bajo.
- Asegúrese de que la fecha y hora del dispositivo inalámbrico compatible y del medidor son correctas. En caso contrario, los patrones pueden ser falsos. Si cambia de zona horaria, puede actualizar la hora del medidor (consulte *[Menú Más](#page-38-0)*). Si se administra insulina y va a viajar, comente con su profesional sanitario qué hacer con el cambio de hora en el dispositivo inalámbrico compatible.

## <span id="page-27-0"></span>Promedios

## Promedios

Utilizando la pestaña Promedios de la aplicación, usted puede controlar su promedio general de glucosa en sangre durante cuatro períodos de tiempo: 7, 14, 30 o 90 días.

La parte inferior de la pantalla Promedios también muestra el número medio de análisis por día y el número de resultados incluidos en el promedio para el intervalo de tiempo elegido.

### Uso de promedios con marcación de comidas

Cuando se activa la marcación de comidas, al tocar en, o cerca del gráfico circular, se mostrará un desglose del número de resultados marcados como Antes comer, el número de resultados marcados como Después comer, el número de resultados no marcados y el intervalo definido para cada marcación.

Cuando se desactiva la marcación de comidas, al tocar en o cerca del gráfico circular, se muestra el número total de resultados y el intervalo general.

## Uso del comparador de HbA1c

Su profesional sanitario realizará el análisis de HbA1c y le proporcionará el resultado. Este análisis comprueba el nivel de hemoglobina glicada, hemoglobina en sus glóbulos rojos. Dado que sus glóbulos rojos se regeneran cada dos o tres meses, esta prueba es un buen indicador de cómo ha evolucionado su glucosa en sangre durante ese tiempo. El resultado de la prueba se representa como un porcentaje.

Toque el icono circular de **Promedios** y luego **Comparador**. En la parte inferior de la pantalla, toque **+ Añadir nuevo HbA1c**. Una ventana emergente le permitirá introducir el resultado de su análisis de HbA1c. Acto seguido, toque **Seleccionar** para escoger la fecha del análisis de HbA1c en el calendario. Toque **Guardar resultado de HbA1c** y la aplicación móvil OneTouch Reveal® comparará su HbA1c con el promedio de sus resultados de glucosa en sangre de los últimos 90 días.

## <span id="page-28-0"></span>Su Mentor de Insulina (Insulin Mentor™)

## Uso de la Función Mentor de Insulina (Insulin Mentor™)

#### *[Tutorial de uso rápido](otr://open_bolus_calc_first_use_tutorial)*

La aplicación móvil OneTouch Reveal® incluye la función Mentor de Insulina (Insulin Mentor™), indicada para personas con diabetes que necesitan insulina (18 años o más) para controlar la diabetes mediante el cálculo de una dosis de insulina en bolo utilizando el valor de glucosa en sangre sincronizado o seleccionado por el usuario y/o el valor de ingesta de hidratos de carbono, teniendo en cuenta la insulina activa calculada. Antes del uso, un médico o profesional sanitario debe activar la función Mentor de Insulina (Insulin Mentor™ ) y configurar los parámetros específicos del paciente, como la glucosa en sangre objetivo para la dosificación de la insulina (objetivo de GS), la relación insulina-hidratos de carbono, la duración de la acción de la insulina y sensibilidad a la insulina.

La función Mentor de Insulina (Insulin Mentor™ ) está destinada a pacientes que cuentan los hidratos de carbono que toman y que saben que comer cantidades de hidratos de carbono incorrectas puede ser la causa de niveles de glucosa en sangre demasiado bajos o demasiado altos.

Su profesional sanitario activó la función Mentor de Insulina (Insulin Mentor™). La función Mentor de Insulina (Insulin Mentor™) recomienda la cantidad de insulina que necesitará para las comidas, para niveles de glucosa en sangre fuera del intervalo objetivo o para ambos. Este tipo de dosis de insulina se denomina "bolo". Obtenga más información sobre la insulina basal y en bolo en la sección *[Terminología de la función Insulin Mentor](#page-33-0)*. Si desea registrar una dosis de insulina basal de acción prolongada, puede hacerlo en su cronograma.

Cuanto más exactos sean los datos que introduzca en la función Mentor de Insulina (Insulin Mentor™ ), más exacta será la dosis recomendada. Su dosis recomendada cambia en función de las cifras usadas para su cálculo y de los ajustes introducidos por su profesional sanitario. Entre estos ajustes se incluyen su nivel de glucosa en sangre objetivo para la dosificación de la insulina (GS objetivo), la relación insulina-hidratos de carbono y su sensibilidad a la insulina.

La función Mentor de Insulina (Insulin Mentor™ ) solamente funciona con las insulinas Regular (U100) y Rápida (U100 o U200). Su profesional sanitario configurará la función Mentor de Insulina (Insulin Mentor™ ) para que pueda saber cuánta insulina se administra y si se administra unidades completas o medias unidades. Si necesita redondear, la función Mentor de Insulina (Insulin Mentor™ ) redondeará hacia abajo por seguridad. Por ejemplo, si la dosis calculada es de 2,7 unidades y usted se administra unidades completas, se le recomendará que se administre 2 unidades. Si se administra medias unidades, se le recomendará que se administre 2,5 unidades.

Para que pueda utilizar la función Mentor de Insulina (Insulin Mentor™ ), su profesional sanitario debe activarla de forma remota en la web de OneTouch Reveal® , o en la aplicación OneTouch Reveal® de su dispositivo móvil.

Para calcular una dosis de insulina necesita:

- Al menos un resultado de glucosa en sangre (ya sea introducida manualmente o sincronizada desde un medidor) de los últimos 30 minutos **o**
- Al menos un evento de Hidratos carbono registrado en los últimos 30 minutos **o**
- Al menos un resultado de glucosa en sangre **y** uno o más eventos de Hidratos de carbono registrados en los últimos 30 minutos

#### **NOTA:**

• La función Mentor de Insulina (Insulin Mentor™ ) recopila sus eventos recientes de glucosa en sangre y de Hidratos de carbono, junto con cualquier insulina activa (el efecto de la insulina de una dosis anterior que aún está activa en su organismo) y calcula un **Dosis recomendada** de insulina. Si el resultado actual de glucosa en sangre está dentro del intervalo objetivo de

glucosa en sangre establecido por usted o por su profesional sanitario, o si solo está usando hidratos de carbono sin un resultado de glucosa en sangre para calcular su dosis de insulina, no se incluirá ningún efecto de la insulina activa en el cálculo.

- Si una aplicación de terceros como App Salud de Apple comparte los datos de los hidratos de carbono con la aplicación OneTouch Reveal® , no podrá utilizar los datos de hidratos de carbono importados de App Salud de Apple con la función Mentor de Insulina (Insulin Mentor™ ), ya que la aplicación OneTouch Reveal® no puede confirmar el origen de las medidas de hidratos de carbono para entradas importadas desde otra aplicación. Deberá introducir de nuevo esos hidratos de carbono como un evento de Hidratos de carbono separado. Introducir hidratos de carbono en la función Mentor de Insulina (Insulin Mentor™ ) para que coincida con estos hidratos de carbono importados puede hacer que se dupliquen las entradas de hidratos de carbono. Para evitarlo, puede ser útil desactivar la posibilidad de importar los hidratos de carbono desde App Salud de Apple.
- Puesto que los valores de glucosa en sangre cambian con el tiempo, es importante utilizar un resultado de glucosa en sangre de los últimos 30 minutos.
- Para una mayor exactitud de la dosis recomendada, utilice su aplicación para registrar todas las dosis de insulina de acción rápida que se administre. Esto también ayuda a evitar la acumulación de las dosis. Usted "acumula" dosis cuando se inyecta una dosis de insulina de acción rápida sin tener en cuenta una dosis anterior que todavía está actuando en su organismo.

La aplicación OneTouch Reveal® limitará su uso de la función Mentor de Insulina (Insulin Mentor™) si tiene un resultado de glucosa en sangre de los últimos 30 minutos con un valor lo suficientemente bajo como para que no se recomiende ninguna dosis de insulina en bolo, o si tiene un resultado de glucosa en sangre de los últimos 30 minutos que sea extremadamente baja.

- Si su resultado de glucosa en sangre de los últimos 30 minutos es lo suficientemente bajo, al incluir sus Hidratos de carbono y la Insulina Activa en el cálculo, la función Mentor de Insulina (Insulin Mentor™ ) muestra el mensaje "**Ninguna dosis de insulina recomendada.**" Toque **Guardar** en la pantalla de la función Mentor de Insulina (Insulin Mentor™ ) y la aplicación OneTouch Reveal® le recordará que debe volver a analizarse la glucosa en sangre en 15 minutos.
- Si su resultado de glucosa en sangre de los últimos 30 minutos es extremadamente bajo, circunstancia que la aplicación OneTouch Reveal® indica como **LO**, un mensaje de advertencia le indicará que debe seguir las instrucciones de su profesional sanitario para tratar la glucosa baja en sangre. La aplicación OneTouch Reveal® le recordará que debe volver a analizarse el nivel de glucosa en sangre en 15 minutos. En los 60 minutos posteriores a la sincronización o a la introducción manual de un resultado extremadamente bajo, no podrá usar la función Mentor de Insulina (Insulin Mentor™ ).
- Si su resultado de glucosa en sangre de los últimos 30 minutos es extremadamente alto, circunstancia que la aplicación OneTouch Reveal® indica como **HI**, un mensaje de advertencia le indicará que debe seguir las instrucciones de su profesional sanitario para tratar la glucosa alta en sangre. La aplicación OneTouch Reveal® le recordará que debe volver a analizarse el nivel de glucosa en sangre en 15 minutos.
- **1.** Hay varias formas de introducir la función Mentor de Insulina (Insulin Mentor™ ):
	- Toque **Mentor de Insulina (Insulin Mentor™ )** en la pantalla **Último resultado** si el resultado de glucosa en sangre se tomó en los últimos 30 minutos.
	- Toque **Mentor de Insulina (Insulin Mentor™ )** en la pantalla **Editar un evento** después de abrir un evento de glucosa en sangre o de Hidratos de carbono desde su **cronograma** si alguno de estos eventos se ha registrado en los últimos 30 minutos.
	- Si añade un evento manual de glucosa en sangre o de Hidratos de carbono, puede tocar **Mentor de Insulina (Insulin Mentor™ )** en la pantalla **Agregar un evento**.
	- Si está añadiendo un evento de insulina, puede tocar inmediatamente **Mentor de Insulina (Insulin Mentor™ )** en la pantalla **Agregar un evento**, pero tan pronto como introduzca un valor de insulina, el enlace **Mentor de Insulina (Insulin Mentor™ )** quedará inactivo.
- **2.** Cuando se cargue la pantalla **Mentor de Insulina (Insulin Mentor™ )**, en la pantalla de la función Mentor de Insulina (Insulin Mentor™ ) aparecerán todos los resultados de glucosa en sangre o eventos de Hidratos de carbono de los últimos 30 minutos no incluidos en un cálculo de insulina anterior.
	- Para quitar un resultado de glucosa en sangre, desplace de derecha a izquierda con el dedo el resultado de glucosa en sangre y toque **Quitar**. Mediante una ventana emergente se le pedirá que confirme que desea eliminar el resultado de su cálculo de la dosis de insulina. Se le recordará que, si el resultado se introdujo automáticamente en su Mentor de Insulina (Insulin Mentor™ ), eliminarlo de su cálculo no lo eliminará de su aplicación. Toque **Sí** para continuar, o **Cancelar** para conservar el resultado de glucosa en sangre en la función Mentor de Insulina (Insulin Mentor™ ). Si tiene uno o más resultados de glucosa en sangre de los últimos 30 minutos registrados en la aplicación móvil, en el elemento emergente se identificará ese resultado de glucosa en sangre por su valor y hora, y le permitirá usar ese resultado de glucosa en sangre en la función Mentor de Insulina (Insulin Mentor™ ).
	- Recibirá una advertencia cuando al resultado de glucosa en sangre le queden cinco minutos para vencer.
	- Si transcurren más de 30 minutos desde el momento del resultado de glucosa en sangre, un mensaje emergente le indicará que el resultado ha vencido. Tome otro resultado de glucosa en sangre.
- El límite de tiempo de 30 minutos se aplica a los eventos del resultado de glucosa en sangre que se registraron antes de acceder a la función Mentor de Insulina (Insulin Mentor™ ). Si introduce un valor de glucosa en sangre en la pantalla de la función Mentor de Insulina (Insulin Mentor™ ), vencerá 30 minutos después de que toque fuera del campo de glucosa en sangre.
- **3.** Todos los eventos de Hidratos de carbono de los 30 minutos anteriores a introducir la función Mentor de Insulina (Insulin Mentor™ ) y cualquier cantidad de hidratos de carbono que haya introducido en el Mentor de Insulina se combinarán, y la cantidad total de gramos de Hidratos de carbono que ha consumido o planea consumir aparecerá en una sola línea.
	- Si ha comido en los últimos 30 minutos o va a hacerlo pronto, añada los hidratos de carbono a la función Mentor de Insulina (Insulin Mentor™ ).
	- Toque la flecha hacia la derecha que hay junto al total de hidratos de carbono para ver los eventos Hidratos de carbono individuales.
	- Toque el icono más (+) para añadir un nuevo evento Hidratos de carbono.
	- Puede deslizar el dedo de derecha a izquierda en un evento de Hidratos de carbono y tocar **Quitar** para excluir ese evento de la función Mentor de Insulina (Insulin Mentor™).
	- Si pasan más de 30 minutos desde el momento en que se añadió un evento de Hidratos de carbono, una ventana emergente le indicará que el resultado ha vencido y que el evento de Hidratos de carbono se quitará de la pantalla de la función Mentor de Insulina (Insulin Mentor™ ).
	- El límite de tiempo de 30 minutos se aplica a los eventos del resultado de Hidratos de carbono que se registraron antes de introducir la función Mentor de Insulina (Insulin Mentor™ ). Los Hidratos de carbono introducidos en la pantalla de la función Mentor de Insulina (Insulin Mentor™ ) no tienen límite de tiempo.
- 4. El Mentor de Carbohidratos (Carbs Mentor™) le ayuda a calcular fácilmente los hidratos de carbono de su comida. Para usar el Mentor de Carbohidratos (Carbs Mentor™ ):
	- Toque el icono más (+) de la pantalla Mentor de Insulina (Insulin Mentor™ ) para añadir un nuevo evento de Hidratos de carbono.
	- Toque el icono de la lupa de la pantalla **Añadir un evento de hidratos de carbono** de la función Mentor de Insulina (Insulin Mentor™ ).
	- Se mostrará una barra de búsqueda. Tóquela y empiece a escribir el nombre de la comida que va a tomar.
	- El Mentor de Carbohidratos (Carbs Mentor™ ) muestra los resultados en función del término de la búsqueda. Una vez encontrada la comida que busca, toque el signo más que hay a la derecha del resultado de la búsqueda para seleccionarlo.
	- Toque la comida seleccionada para mostrar un control deslizante ajustable que puede usar para cambiar el tamaño de la porción, lo que cambia la cantidad de hidratos de carbono. Al seleccionar los alimentos y el tamaño de las porciones, tenga cuidado de elegir el tamaño de la porción y la cantidad de hidratos de carbono correctos.
	- Si desea añadir otros alimentos, toque nuevamente en el campo de búsqueda y repita el proceso para buscar y seleccionar alimentos y sus tamaños de porción. La pestaña **RECIEN AÑADIDO** incluye los alimentos que ha añadido para el evento actual de hidratos de carbono. La pestaña **RECIENTE** incluye los últimos 25 alimentos que seleccionó en Mentor de Carbohidratos (Carbs Mentor™).
	- Puede quitar un alimento seleccionado tocando su marca de verificación.
	- Puede tocar la estrella que hay a la izquierda del resultado de la búsqueda para añadir la comida a sus favoritos.
	- Toque **Listo**.
	- Una vez seleccionado uno o más elementos de Mentor de Carbohidratos (Carbs Mentor™ ), aparecerá un icono de flecha hacia arriba junto al valor de los hidratos de carbono. Si lo toca, se amplía para mostrar los elementos de Mentor de Carbohidratos (Carbs Mentor™ ) que ha seleccionado y los hidratos de carbono asociados a ellos.
	- Toque **Listo** para usar este evento de hidratos de carbono en la función Mentor de Insulina (Insulin Mentor™ ). La aplicación móvil OneTouch Reveal® solo guardará los gramos de hidratos de carbono de su entrada en Mentor de Insulina (Insulin Mentor™ ). La aplicación móvil no guardará el tipo de comida, la cantidad de porciones ni nada que no sea el valor en gramos en su cronograma, el Cuaderno de análisis o cualquier informe.
- **5.** A medida que añada, elimine o modifique los eventos de glucosa en sangre y de hidratos de carbono, la función Mentor de Insulina (Insulin Mentor™ ) los utiliza junto con cualquier insulina activa (el efecto de la insulina de una dosis anterior que aún está activa en su organismo) y calcula una **Dosis recomendada** de insulina, representada visualmente en el gráfico para ayudarle a entender mejor cómo se calcula la dosis final. Los iconos le muestran cómo cada factor (**Glucosa en sangre**, **Hidratos de carbono**, **Insulina activa** y cualquier **Ajuste manual** que haga) afecta sus necesidades de insulina. Si estos iconos están en la mitad superior del gráfico, es que necesita más insulina. Si están en la mitad inferior del gráfico, significa que necesita menos insulina.
	- En función de su configuración, la **Dosis recomendada** se mostrará en unidades enteras, como 2,0 unidades de insulina, o en medias unidades, como 2,5 unidades.
- <span id="page-31-0"></span>• La función Mentor de Insulina (Insulin Mentor™ ) **siempre** se redondeará hacia abajo, así que si su profesional sanitario escogió medias unidades 3,8 unidades de insulina se redondearán a 3,5 y 2,3 unidades a 2,0. Si se usan unidades enteras, 2,7 unidades se convertirán en 2,0 unidades.
- Si la función Mentor de Insulina (Insulin Mentor™ ) devuelve una **Dosis recomendada** que **no** es la esperada:
	- Vuelva a comprobar los valores de glucosa en sangre o de hidratos de carbono que ha introducido.
	- Si la **Dosis recomendada** es superior a lo esperado, consulte el resultado de glucosa en sangre: ¿está alto? Quizás debería lavarse las manos y volver a analizarse.
	- Compruebe la configuración de la función Mentor de Insulina (Insulin Mentor™ ). ¿Ha cambiado algún ajuste?
	- Si ha comprobado los datos introducidos y la configuración y la **Dosis recomendada** sigue sin ser la esperada, póngase en contacto con su profesional sanitario.
- **6.** Si lo desea, puede tocar los iconos más (+) o menos (-) dela parte inferior de la pantalla que hay junto a **Administraré** para ajustar la **Dosis recomendada**. Si realiza un ajuste, **Dosis recomendada** cambiará a **Dosis ajustada**. Si la dosis recomendada o ajustada supera el límite máximo de dosis única establecido por su profesional sanitario, verá una advertencia y no podrá usar el icono más (+) para aumentar la dosis.
- **7.** Si desliza de derecha a izquierda en la pantalla, la mitad inferior esta cambiará de la vista de gráfico a la de lista **Cálculo**. Al igual que en el gráfico, esta pantalla muestra cómo **Mentor de Insulina (Insulin Mentor™ )** usa **Glucosa en sangre**, **Hidratos de carbono**, **Insulina activa** y cualquier **Ajuste manual** para calcular la dosis.
- **8.** Pulse **Guardar** en la pantalla **Mentor de Insulina (Insulin Mentor™ )** para guardar la dosis en su **cronograma**.

**NOTA:** La vista de la función Mentor de Insulina (Insulin Mentor™ ) (ya sea la vista de gráfico o de lista de **Cálculo**) que aparece al tocar **Guardar** se convertirá en la vista de la función Mentor de Insulina (Insulin Mentor™) predeterminada.

- **9.** Después de guardar el evento desde la pantalla **Mentor de Insulina (Insulin Mentor™ )**, se registra en su **cronograma** y en su **Cuaderno de análisis** como evento de insulina para poder revisarlo más adelante.
- **10.**Si ajustó su dosis de insulina, la cantidad ajustada aparecerá como el valor del evento de insulina. Si la función Mentor de Insulina (Insulin Mentor™ ) tenía una **Dosis recomendada** de 2,5u pero la ajustó a 1,0u antes de guardar, **1,0u** sería el valor del evento, y aparecerá **(2,5u recomendada)** debajo de la fecha y hora del evento de insulina.
- **11.**Puede tocar **Detalles** en un evento de insulina de su **Cronograma** para ampliarlo y ver los factores que hay detrás de la **Dosis recomendada**.
- 12. Si tomó más o menos insulina de la que registró originalmente en la función Mentor de Insulina (Insulin Mentor™), toque el evento de insulina en su **Cronograma** para introducir la función Mentor de Insulina (Insulin Mentor™ ), ajuste la dosis original y toque **Guardar**.

### Función Mentor de Insulina (Insulin Mentor™): Preguntas frecuentes

#### ¿Por qué no veo los hidratos de carbono que he importado de mi aplicación de salud?

Los hidratos de carbono importados no se pueden utilizar con la función Mentor de Insulina (Insulin Mentor™ ). El OneTouch Reveal® no puede confirmar el origen de las mediciones de los hidratos de carbono de las entradas importadas desde otra aplicación. Estas entradas de hidratos de carbono no se incluirán automáticamente en la función Mentor de Insulina (Insulin  $M$ entor<sup>™</sup>).

Introducir hidratos de carbono en la función Mentor de Insulina (Insulin Mentor™ ) para que coincida con estos hidratos de carbono importados puede hacer que se dupliquen las entradas de hidratos de carbono. Para evitar esto, puede ser útil desactivar la opción de importar los hidratos de carbono desde la aplicación de salud que está utilizando.

#### ¿Por qué me falta un icono y la información de su gráfico relacionado?

Es posible que no vea algunos iconos de la función Mentor de Insulina (Insulin Mentor™ ) porque no ha introducido los datos correspondientes a los mismos. En primer lugar, recuerde que los hidratos de carbono importados no se pueden utilizar con la función Mentor de Insulina (Insulin Mentor™). Si espera ver el icono de un tenedor pero no aparece, la razón puede ser ésta. ¿Le falta el icono de insulina activa? Recuerde que la insulina activa solo se calcula cuando en el cálculo se utiliza un resultado de glucosa en sangre. Además, la cantidad de insulina que queda en su organismo de las dosis de insulina en bolo anteriores puede no ser suficiente para cambiar el bolo recomendado. Si su caso es este, no verá los datos de insulina activa en el gráfico.

#### ¿Por qué no veo la dosis recomendada?

Si no ha introducido los hidratos de carbono y no tiene un resultado que sea lo suficientemente reciente, no verá la dosis recomendada. Otra posible razón es que ya no necesita administrarse más insulina. Es posible que quede suficiente efecto de la insulina activa de una dosis en bolo de insulina anterior. O bien, puede que su nivel de glucosa en sangre esté por debajo del objetivo establecido por su profesional sanitario y usted no haya introducido suficientes hidratos de carbono como para indicar que necesita insulina. Tal vez su resultado más reciente de glucosa en sangre sincronizado sea extremadamente alto, o HI, o extremadamente bajo, o LO. Dado que estos resultados no tienen valores de glucosa en sangre asociados, no se pueden utilizar para los cálculos de la función Mentor de Insulina (Insulin Mentor™).

#### ¿Por qué mi nivel de glucosa en sangre es elevado después de administrarme la dosis recomendada?

- ¿Ha introducido una cantidad de hidratos de carbono demasiado baja, o ha comido o bebido más hidratos de carbono de los previstos?
- ¿Está estresado, enfermo o su estado de ánimo no es el habitual? Todos estos aspectos pueden alterar su glucosa en sangre de una manera impredecible.
- ¿Ha tenido tiempo de administrarse su dosis de insulina en bolo como le recomendó su profesional sanitario?
- ¿Se ha inyectado su insulina como le recomendó su profesional sanitario? ¿Necesita inyectarse en otro lugar de su cuerpo?

#### ¿Por qué mi nivel de glucosa en sangre es bajo después de administrarme la dosis recomendada?

- ¿Ha registrado su dosis de insulina reciente? De lo contrario, la función Mentor de Insulina (Insulin Mentor™ ) no podrá calcular con exactitud la insulina activa que queda en su organismo.
- ¿Ha introducido una cantidad de hidratos de carbono demasiado alta, o ha comido o bebido menos hidratos de carbono de los previstos?
- ¿Ha tenido tiempo de administrarse su dosis de insulina en bolo como le recomendó su profesional sanitario, especialmente si experimentó un nivel bajo antes de comer?
- Si se administró su bolo de insulina después de comer, ¿calculó el bolo de insulina utilizando el resultado de antes de comer? Cuando calcule su bolo, utilice el resultado más próximo en el tiempo a la comida, y antes de la comida.
	- **NOTA:** Si utiliza un resultado medido después de comer, puede obtener un cálculo que le recomiende más insulina de la que su organismo necesita. Esto puede provocar un nivel bajo de glucosa en sangre.
- ¿Has practicado ejercicio recientemente? El ejercicio puede afectar a su nivel de glucosa en sangre hasta 36 horas después.
- ¿Está estresado, enfermo o su estado de ánimo no es el habitual? Todos estos aspectos pueden alterar su glucosa en sangre de una manera impredecible.
- ¿Se inyectó de la forma recomendada por su profesional sanitario? ¿Necesita inyectarse en otro lugar de su cuerpo?
	- **NOTA:** Esta recomendación tiene una excepción. Supongamos que su nivel de glucosa en sangre era bajo (62 mg/dL), pero que en su cálculo había suficientes hidratos de carbono como para cubrir este nivel bajo. Usted recibe el mensaje **Ninguna dosis de insulina recomendada.** Después de una hora, obtuvo un resultado que ya no era bajo, supongamos que 78 mg/dL y pudo volver a su cálculo. En este caso, **NO** debe utilizar su resultado más reciente en el cálculo. De hecho, ni siquiera podrá hacerlo. Debe utilizar el nivel original de glucosa en sangre bajo en su cálculo. Supongamos que antes de su resultado, que ya no era bajo, midió un nivel de glucosa en sangre de 58 mg/dL, un resultado inferior al que activó el mensaje. En este caso, debe utilizar el resultado más bajo (58 mg/dL) para realizar el cálculo. El uso de un resultado más alto se traducirá en una dosis recomendada que puede hacer que su glucosa en sangre vuelva a bajar.

#### ¿Qué sucede si mi dosis de insulina recomendada no es la que yo esperaba?

Si su dosis recomendada no es la prevista, compruebe de nuevo las cifras. ¿Ha introducido todos los datos correctamente? Si la dosis recomendada es mayor de la prevista, compruebe su glucosa en sangre. ¿Es más alta de lo que esperaba? Quizás deba lavarse las manos y volver a analizarse. También puede revisar sus ajustes. Si pudo modificar sus ajustes, ¿quizás configuró alguno de ellos de forma incorrecta? Tal vez haya revisado todo de nuevo pero su dosis recomendada sigue sin ser la prevista. En este caso, póngase en contacto con su profesional sanitario para que le oriente.

#### Si mi medidor dice "extremadamente bajo" o "LO", ¿puedo seguir usando la función Mentor de Insulina (Insulin Mentor™ )?

Si el medidor pone "extremadamente bajo" o "LO", se debe a que su nivel de glucosa en sangre es muy bajo (menos de 20 mg/dL). Debe seguir las instrucciones de su profesional sanitario para tratar los niveles bajos. Si es una urgencia, llame al número de urgencias local. Por su seguridad, no podrá volver a la función Mentor de Insulina (Insulin Mentor™ ) hasta una hora después de haber obtenido un resultado extremadamente bajo, o LO. Esto es así aunque tenga un nivel de glucosa en sangre en ese período de

<span id="page-33-0"></span>tiempo por encima del intervalo bajo. Además, la función Mentor de Insulina (Insulin Mentor™ ) no puede recomendar con confianza una dosis de insulina utilizando un resultado de glucosa en sangre extremadamente bajo o LO. Estos resultados no tienen un valor de glucosa en sangre.

#### Si mi medidor dice "extremadamente alto" o "HI", ¿puedo seguir usando la función Mentor de Insulina (Insulin Mentor™ )?

Si su medidor dice "extremadamente alto" o "HI", esto significa que su nivel de azúcar en la sangre es muy alto (mayor que 600 mg/dL). La función Mentor de Insulina (Insulin Mentor™ ) no puede recomendar con seguridad una dosis utilizando un resultado de glucosa en sangre extremadamente alto o HI. Estos resultados no tienen un valor de glucosa en sangre. Incluso si incluye los hidratos de carbono en el cálculo, no verá la dosis de insulina recomendada en el gráfico.

Tal vez crea que este resultado extremadamente alto, o HI, no es exacto. Tal vez deba lavarse las manos y volver a comprobar su glucosa en sangre. Es posible que en su dedo hubiera algo como zumo de fruta cuando comprobó su glucosa en sangre. Si su siguiente resultado sigue siendo extremadamente alto o HI, pida a su profesional sanitario que le ayude a calcular su dosis de insulina.

#### ¿Qué sucede si la dosis recomendada es mayor que mi límite máximo de dosis única?

Su límite máximo de dosis única se configura por seguridad. Puesto que administrarse demasiada insulina puede ser peligroso, su profesional sanitario establece un límite de dosis única para que usted esté seguro. Si su dosis recomendada es superior a este límite, vuelva a verificar. ¿Ha introducido incorrectamente algún dato? ¿Es su glucosa en sangre más alta de lo que esperaba? Quizás deba lavarse las manos y volver a analizarse. Si ve que la dosis recomendada sigue siendo mayor que su límite máximo de dosis única, póngase en contacto con su profesional sanitario para que le oriente.

## Terminología de la función Mentor de Insulina (Insulin Mentor™)

#### **Insulina basal y en bolo**

Hay dos formas en las que se puede administrar la insulina para tener controlado su nivel de glucosa en sangre: dosificación basal y en bolo. La dosificación basal de insulina proporciona un nivel de insulina bajo y sostenido. A no ser que esté utilizando una bomba de insulina, normalmente se realiza con una insulina de acción prolongada. Este tipo de administración de insulina sería suficiente para controlar la glucosa en sangre durante todo el día si no hubiera que tener otras cosas en cuenta, como los alimentos y bebidas, el estrés, etc. Es en estos casos cuando la dosis de insulina en bolo puede ser de ayuda. La insulina utilizada en la administración en bolo normalmente es de acción rápida. Una dosis de insulina en bolo actúa rápidamente como una dosis de "corrección" o de la "hora de comer". En conjunto, la dosis de insulina basal y en bolo ayudan a mantener su glucosa en sangre dentro del intervalo objetivo.

#### **Gráfico**

Una imagen que muestra los datos utilizados para calcular la dosis de insulina recomendada. La mitad superior del gráfico muestra los aspectos que hacen que su organismo necesite más insulina. La mitad inferior del gráfico muestra los aspectos que inclinan la balanza en la otra dirección, es decir, lo que reduce su necesidad de más insulina.

#### **Horizonte**

Al calcular la dosis de insulina, la línea horizontal separa la mitad superior del gráfico de la mitad inferior. La parte superior muestra lo que aumenta la necesidad de más insulina en su organismo. La parte inferior muestra lo que reduce la necesidad de administrarse más insulina.

#### **Insulina activa**

El grado del efecto de la insulina causado por dosis ya administradas que pueden seguir actuando en su nivel de glucosa en sangre. Supongamos que necesita insulina para su glucosa en sangre. Si hay insulina activa que aún está actuando, la función Mentor de Insulina (Insulin Mentor™ ) reducirá la dosis recomendada.

#### **Dosis recomendada**

La dosis de insulina recomendada que se debe administrar en función de los ajustes realizados por su profesional sanitario y el nivel de glucosa en sangre y/o los hidratos de carbono que ha introducido. Este número se mostrará en el centro del horizonte, a menos que usted ajuste la dosis administrada. Si ajusta su dosis, verá la dosis ajustada en el centro del gráfico.

Si la dosis recomendada y la dosis calculada son diferentes, esto es porque la función Mentor de Insulina (Insulin Mentor™ ) necesita redondear la dosis calculada. Esto se hace así para poder recomendar una dosis que funcione con su método de administración de insulina. Cuando la función Mentor de Insulina (Insulin Mentor™) redondea, siempre lo hace por su seguridad, para que no se administre más insulina de la que necesita.

#### **Dosis calculada**

La suma total de insulina que necesita la función Mentor de Insulina (Insulin Mentor™ ) se ha calculado en función de su nivel de glucosa en sangre, su ingesta de hidratos de carbono y la insulina activa. Este número siempre aparecerá en el lado derecho del horizonte, incluso si ajusta la dosis.

Si la dosis recomendada y la dosis calculada son diferentes, esto es porque la función Mentor de Insulina (Insulin Mentor™ ) necesita redondear la dosis calculada. Esto se hace así para poder recomendar una dosis que funcione con su método de administración de insulina.

#### **Dosis ajustada**

Cantidad ajustada de insulina en función de los cambios realizados por usted en la dosis recomendada. Cuando ajuste su dosis, verá un color más en su gráfico, junto a un icono con el signo más (+) o menos (-). Si se administra más insulina de la recomendada, el cambio que verá en el gráfico estará por encima del horizonte. El icono será el signo más. Si se administra menos insulina de la recomendada, el cambio que verá en el gráfico estará por debajo del horizonte. El icono será el signo menos.

#### **Acumulación de dosis de insulina**

Inyección de otra dosis de insulina de acción rápida antes de que termine de funcionar una dosis anterior. La acumulación de dosis de insulina le pone en riesgo de sufrir un nivel bajo de glucosa en sangre, por lo que debe evitarse. Una forma de evitar la acumulación de dosis de insulina es asegurarse de introducir todas las dosis de insulina de acción rápida en su aplicación. Esto permite a la función Mentor de Insulina (Insulin Mentor™) tenerlas en cuenta al calcular una dosis recomendada.

#### **Configuración de Mentor de Insulina (Insulin Mentor™ )**

Recuerde: su profesional sanitario introduce su configuración al activar la función Mentor de Insulina (Insulin Mentor™ ). Aunque no es posible en todos los países, su profesional sanitario puede permitirle editar su configuración de la función Mentor de Insulina (Insulin Mentor™ ). Si tiene alguna duda, póngase en contacto con su profesional sanitario antes de hacer cambios.

#### **Añadir segmentos de tiempo**

Es posible que su profesional sanitario desee que algunos de los ajustes de la función Mentor de Insulina (Insulin Mentor™ ) sean diferentes en función de la hora del día. Para el objetivo de GS, el factor de corrección y la relación insulina-hidratos de carbono, su profesional sanitario puede añadir segmentos de tiempo en incrementos de 30 minutos. Los ajustes se pueden cambiar para cada segmento de tiempo. Solo tiene que tocar el signo "+" de estas secciones para añadir ajustes para cada segmento de tiempo.

#### **Relación insulina-hidratos de carbono**

Esta relación indica cuántos gramos de hidratos de carbono cubre con una unidad de insulina a la hora de comer.

A modo de ejemplo, si su relación insulina-unidad de hidratos de carbono es de 1:20, esto significa que una unidad de insulina cubrirá 20 gramos de hidratos de carbono.

#### **Factor de corrección**

Es lo que también se conoce como factor de sensibilidad a la insulina. Es un cálculo que realiza su profesional sanitario del efecto que tiene una unidad de insulina en su nivel de glucosa en sangre.

Supongamos que su factor de corrección es 1 unidad: 40 mg/dL. Mentor de Insulina (Insulin Mentor™ ) incluirá una unidad de insulina en su dosis recomendada por cada 40 mg/dL que su nivel de glucosa en sangre esté por encima de su objetivo. Restará una unidad por cada 40 mg/dL de glucosa en sangre que esté por debajo de su objetivo.

#### <span id="page-35-0"></span>**Glucosa en sangre objetivo para la dosificación de la insulina (Objetivo de GS)**

El propósito de la función Mentor de Insulina (Insulin Mentor™ ) es que su glucosa en sangre vuelva a este objetivo y recomienda una dosis basada en este objetivo. Tenga en cuenta que su profesional sanitario también puede haber incluido en la configuración una zona de seguridad con su objetivo. En este caso, la función Mentor de Insulina (Insulin Mentor™ ) tendrá en cuenta esta zona de seguridad cuando calcule una recomendación.

Supongamos que su objetivo es 120 mg/dL +/- 20 mg/dL. Si su nivel de glucosa en sangre es superior a 140 mg/dL, Mentor de Insulina (Insulin Mentor™ ) le recomendará una dosis de corrección. Si su glucosa en sangre es de 140 mg/dL, no lo hará. Igualmente, si está por debajo de 100 mg/dL, Mentor de Insulina (Insulin Mentor™ ) quitará la dosis de corrección. Si su glucosa en sangre es de 100 mg/dL, no lo hará. En ambos casos, la finalidad es llevar su glucosa en sangre al objetivo de 120 mg/dL.

#### **Duración de la insulina activa**

La duración de la insulina activa le indica durante cuánto tiempo tendrá en cuenta la función Mentor de Insulina (Insulin Mentor™ ) una dosis de insulina en bolo previamente registrada como activa en su organismo. Una vez que finalice el tiempo, la función Mentor de Insulina (Insulin Mentor™ ) dejará de incluir la dosis en los cálculos. Recuerde, este valor lo establece inicialmente su profesional sanitario.

Supongamos que la duración de la insulina activa es de cuatro horas y que se administró una dosis de insulina en bolo hace tres horas. La función Mentor de Insulina (Insulin Mentor™ ) todavía considerará esa dosis de insulina como activa en su organismo. Como resultado, reducirá la dosis recomendada para corregir la glucosa en sangre. Imaginemos ahora que se administró su última dosis de insulina en bolo hace cinco horas. La función Mentor de Insulina (Insulin Mentor™ ) no considerará la insulina de su última dosis como activa en su organismo. Esa insulina no se incluirá en su cálculo, ya que su insulina activa es cero.

La función Mentor de Insulina (Insulin Mentor™ ) pregunta "**¿Ha registrado su insulina reciente?**" como recordatorio, para ayudarle a evitar la acumulación de insulina por su propia seguridad.

#### **Límite máximo de dosis única**

Su límite máximo de dosis única se configura por seguridad. Puesto que administrarse demasiada insulina puede ser peligroso, su profesional sanitario establece un límite de dosis única para que usted esté seguro. Si la dosis recomendada supera este límite, se le notificará.

#### **Aumento de dosis**

Su profesional sanitario ajustará el aumento de dosis (0,5 unidades o 1,0 unidades) al activar la función Mentor de Insulina (Insulin Mentor™ ). Hágale a su profesional sanitario las preguntas que considere oportunas.

#### **Concentración de insulina**

Su profesional sanitario ajustará la concentración de insulina adecuadamente al activar la función Mentor de Insulina (Insulin Mentor™ ). Hágale a su profesional sanitario las preguntas que considere oportunas.

### **Configuración de Mentor de Insulina (Insulin Mentor ™ )**

Su profesional sanitario puede permitirle modificar sus ajustes de la función Mentor de Insulina (Insulin Mentor™ ).

- Antes de cambiar nada, hable con su profesional sanitario acerca de cualquier pregunta o inquietud que tenga.
- Recuerde que su profesional sanitario ha configurado estos ajustes específicamente para usted, y no permite que nadie más cambie la configuración de la función Mentor de Insulina (Insulin Mentor™ ).

Para entender mejor los términos utilizados en la configuración de la función Mentor de Insulina (Insulin Mentor™ ), consulte la sección *[Terminología de la función Insulin Mentor](#page-33-0)*.

Para cambiar la configuración de la función Mentor de Insulina (Insulin Mentor™ ) en su dispositivo móvil:

- **1.** Inicie la aplicación OneTouch Reveal® .
- **2.** En el **cronograma**, toque el menú **Más** de la esquina superior derecha de la pantalla.
- **3.** Toque **Mi configuración**.
- **4.** En la pestaña **Configuración del sistema** de la pantalla **Mi configuración**, toque **Configuración** en Mentor de Insulina (Insulin Mentor™).
- **5.** Si su profesional sanitario ha desactivado su capacidad para editar su configuración de la función Mentor de Insulina (Insulin Mentor™ ), se mostrará la pantalla **Configuración de Mentor de Insulina (Insulin Mentor™ )** en modo de "solo lectura", con todas las configuraciones en gris. Su profesional sanitario puede tocar **Editar** e introducir un código de activación para que usted pueda editar los ajustes de la función Mentor de Insulina (Insulin Mentor™).
- **6.** Establece la **relación insulina-hidratos de carbono**. Una relación de insulina-carbohidratos de **1:10** significa que una unidad de insulina cubriría 10 gramos de hidratos de carbono. La **relación insulina-hidratos de carbono** es de 1:1; la máxima es de 1:100 Puede establecer un único valor para la relación insulina-hidratos de carbono para un período de 24 horas, o hacer clic en el icono más (+) y configurar hasta 12 períodos de tiempo diferentes con diferentes relaciones insulina-hidratos de carbono para diferentes momentos a lo largo del día.
- **7.** Establezca **Factor de corrección** como **1:x mg/dL**. El ratio de **Factor de corrección** mínimo que puede establecer es 1:1 mg/dL; El ratio máximo es 1:200 mg/dL. Puede configurar un único **Factor de corrección** para un período de 24 horas, o hacer clic en el icono más (+) y configurar hasta 12 períodos de tiempo diferentes con diferentes factores de corrección para diferentes momentos a lo largo del día.
- **8. Objetivo de GS** es el nivel de glucosa en sangre que su profesional sanitario desea que alcance usted después de administrarse una dosis de insulina en bolo. La celda **+/-** indica la desviación aceptable de ese objetivo. Si su profesional de la salud configuró su **Objetivo de GS** como **120 mg/dL** con una desviación (**+/-**) de **20 mg/dL**, Mentor de Insulina (Insulin Mentor™ ) solo calcula una corrección de glucosa en sangre negativa o positiva si su resultado de glucosa en sangre es inferior a 100 mg/dL o superior a 140 mg/dL, respectivamente. Puede establecer un único **Objetivo de GS** y una desviación para un período de 24 horas, o hacer clic en el icono más (+) y configurar hasta 12 períodos de tiempo diferentes con diferentes valores de **Objetivo de GS** y desviaciones para diferentes momentos a lo largo del día.
- **9.** Elija una **Duración de la insulina activa** tocando **horas** y seleccionando un valor del menú. Las opciones van desde **2,0** horas a **6,5** horas en incrementos de media hora.
- **10.** Elija un **Límite máximo de dosis única** tocando **unidades (u)**. Esta es la dosis máxima en bolo que su profesional sanitario desea que se administre de una vez. El valor mínimo es de 1 unidad; El valor máximo es de 150 unidades.
- **11.**Seleccione un **Aumento de dosis** tocando **unidades (u)** y elija un **Aumento de dosis**, que se utilizará para su función Mentor de Insulina (Insulin Mentor™ ): seleccione medias unidades (**0,5**) o unidades enteras (**1,0**) en el menú.
- **12.** Elija un valor para la **Concentración de insulina** tocando el campo adyacente. Las opciones son:
	- **Regular (U100)**
	- **U100 (Acción rápida)**
	- **U200 (Acción rápida)**
- **13.** En la pantalla **Configuración de Mentor de Insulina (Insulin Mentor™ )**, el botón de conmutación **Permitir modificación por el pac.** indica si usted, como paciente, puede modificar su **Configuración de Mentor de Insulina (Insulin Mentor™ )**. Si el botón de conmutación está en gris y hacia la izquierda, es porque su profesional sanitario le ha impedido cambiar la configuración de la función Mentor de Insulina (Insulin Mentor™). Si el botón de conmutación es verde y está a la derecha, sí puede hacerlo.

Si el botón de conmutación **Permitir modificación por el pac.** está activado, puede desactivarlo para evitar cambiar cualquier configuración de la función Mentor de Insulina (Insulin Mentor™ ). Un mensaje le preguntará si está seguro de que desea eliminar la capacidad del paciente para editar estos ajustes. Puede tocar **Cancelar** o **Sí** para desactivar su permiso para editar, toque luego **Guardar** en la esquina superior derecha para eliminar su capacidad de editar la configuración. Si desactiva **Permitir modificación por el pac.** y desea editar su propia configuración en el futuro, debe decírselo al profesional sanitario para que lo active de nuevo.

**14.** Cuando haya finalizado la configuración de su función Mentor de Insulina (Insulin Mentor™ ), toque **Guardar** en la esquina superior derecha de la pantalla.

Si en algún momento desea dejar de usar la función Mentor de Insulina (Insulin Mentor™ ), vuelva a la pestaña **Configuración del sistema** de la pantalla **Mi configuración** y toque el botón de conmutación que hay junto a Mentor de Insulina (Insulin Mentor™). Una advertencia le recordará que, si desea volver a acceder a la función Mentor de Insulina (Insulin Mentor™), su profesional sanitario debe volver a activarla. Toque **Desactivar** para dejar de usar la función Mentor de Insulina (Insulin  $M$ entor<sup>™</sup>).

### <span id="page-37-0"></span>Mentor de Carbohidratos (Carbs Mentor™)

## Función Mentor de Carbohidratos (Carbs Mentor™)

La función Mentor de Carbohidratos (Carbs Mentor™ ) proporciona más información y orientaciones sobre las comidas para que pueda administrarlas mejor. La información de la función Mentor de Carbohidratos (Carbs Mentor™ ) le ayuda a entender mejor el papel de los hidratos de carbono de sus alimentos, de forma que pueda tomar decisiones mejor informadas.

La función Mentor de Carbohidratos (Carbs Mentor™ ) aporta versatilidad a la forma en la que usted *[Añadir hidratos de carbono](#page-19-0)*. Al crear o editar un evento de hidratos de carbono:

- **1.** Toque el icono de la lupa en la pantalla **Agregar un evento** o **Editar un evento**.
- **2.** Se mostrará una barra de búsqueda. Tóquela y empiece a escribir el nombre de la comida que va a tomar.
- **3.** La función Mentor de Carbohidratos (Carbs Mentor™ ) muestra los resultados de su término de búsqueda. Una vez encontrada la comida que busca, toque el signo más que hay a la derecha del resultado de la búsqueda para seleccionarlo.
- **4.** Toque la comida seleccionada para mostrar un control deslizante ajustable que puede usar para cambiar el tamaño de la porción, lo que cambia la cantidad de hidratos de carbono. Al seleccionar los alimentos y el tamaño de las porciones, tenga cuidado de elegir el tamaño de la porción y la cantidad de hidratos de carbono correctos.
- **5.** Si desea añadir otros alimentos, toque nuevamente en el campo de búsqueda y repita el proceso para buscar y seleccionar alimentos y sus tamaños de porción. La pestaña Recién añadido incluye los alimentos que ha añadido para el evento actual de hidratos de carbono. La pestaña Recientes incluye los últimos 25 alimentos que seleccionó desde la función Mentor de Carbohidratos (Carbs Mentor™ ).
- **6.** Puede quitar un alimento seleccionado tocando su marca de verificación.
- **7.** Puede tocar la estrella que hay a la izquierda del resultado de la búsqueda para añadir la comida a sus favoritos.
- **8.** Toque **Listo**.
- 9. Una vez seleccionados uno o más elementos desde la función Mentor de Carbohidratos (Carbs Mentor™), aparecerá un icono de flecha hacia arriba junto al valor de los hidratos de carbono. Si lo toca, se amplía para mostrar los elementos de Mentor de Carbohidratos (Carbs Mentor™ ) que ha seleccionado y los hidratos de carbono asociados a ellos.
- **10.** Toque **Guardar** para agregar el evento de hidratos de carbono a su cronograma.

**NOTA:** La aplicación móvil OneTouch Reveal® solo guardará los gramos de hidratos de carbono de su entrada en Mentor de Carbohidratos (Carbs Mentor™ ). La aplicación móvil no guardará el tipo de comida, la cantidad de porciones ni nada que no sea el valor en gramos en su cronograma, el Cuaderno de análisis o cualquier informe.

## <span id="page-38-0"></span>Menú Más

## Menú Más

El menú Más le permite acceder a ajustes básicos y a información acerca de la aplicación. Dispone de las siguientes opciones:

- Mi configuración: permite personalizar la aplicación y modificar la información introducida durante el registro.
- Mis medidores: permite administrar qué medidores se emparejan con su dispositivo inalámbrico compatible.
- Mis recordatorios: permite administrar sus *[Recordatorios](#page-41-0)*.
- Mi cuenta: permite administrar su información de contacto y su contraseña.
- Conexiones: permite administrar sus conexiones con aplicaciones externas y su equipo sanitario.
- Ayuda: le permite acceder a este archivo de ayuda.
- Contáctenos: proporciona información de contacto para cualquier pregunta sobre la aplicación.
- Términos de uso: muestra los términos de uso de la aplicación.
- Política de Privacidad: muestra la política de privacidad de la aplicación.

### Mi configuración

### Mi configuración

Es posible personalizar varios ajustes de la aplicación para que la información aparezca conforme a sus preferencias.

### Configuración del sistema

**Consejos de la Función Mentor de Glucosa en Sangre (Blood Sugar Mentor® )**

#### **Función Mentor de Glucosa en Sangre (Blood Sugar Mentor® )**

**NOTA:** No todos los medidores están disponibles en todos los países. Esta función solo está disponible con los siguientes medidores: OneTouch Ultra Plus Reflect™ o OneTouch Verio Reflect®.

La función Mentor de Glucosa en Sangre (Blood Sugar Mentor®) está disponible para los pacientes que han emparejado su medidor OneTouch Ultra Plus Reflect™ o OneTouch Verio Reflect® con la aplicación móvil.

- **1.** Toque el menú **Más**
- **2.** Toque **Mi configuración**.

Accederá a la sección **Configuración del sistema** de **Mi configuración**.

- **3.** Toque **Aplicación** si desea que los Consejos de la Función Mentor de Glucosa en Sangre (Blood Sugar Mentor® ) sólo aparezcan en la aplicación móvil OneTouch Reveal®
- **4.** Toque **Medidor** si desea que la función Mentor de Glucosa en Sangre (Blood Sugar Mentor® ) aparezca en su medidor OneTouch Ultra Plus Reflect™ o OneTouch Verio Reflect®
- **5.** Toque **Ambos** si desea que los consejos de la función Mentor de Glucosa en Sangre (Blood Sugar Mentor® ) se muestren tanto en su medidor OneTouch Ultra Plus Reflect™ o OneTouch Verio Reflect® como en la aplicación móvil

<span id="page-39-0"></span>**6.** Toque **Desact.** si no desea recibir los consejos de la función Mentor de Glucosa en Sangre (Blood Sugar Mentor® )

#### **Registro de eventos**

Si no está registrando sus dosis de insulina en la aplicación móvil OneTouch Reveal®, puede eliminar el marcador de Insulina para liberar espacio en las pantallas Día y Semana de su Cuaderno de análisis. El registro de eventos de insulina está activado por defecto. Para activar o desactivar los eventos de insulina, toque el menú **Más** y luego **Mi configuración** y

**Configuración del sistema**. En **Registro de eventos**, puede desactivar **Insulina** tocando el botón de conmutación.

#### **Marcadores de eventos**

**NOTA:** No todos los medidores están disponibles en todos los países. Esta función solo está disponible con los siguientes medidores: OneTouch Ultra Plus Reflect<sup>™</sup> o OneTouch Verio Reflect<sup>®</sup>.

Los pacientes que emparejan un medidor OneTouch Ultra Plus Reflect™ o OneTouch Verio Reflect® con la aplicación móvil OneTouch Reveal® pueden aplicar hasta ocho marcadores de evento a cada resultado de glucosa en sangre. Los marcadores de eventos como Insulina o Actividad pueden describir rápidamente lo que estaba haciendo o cómo se sentía en el momento de obtener el resultado. Toque el menú **Más**, luego **Mi configuración** y luego **Configuración del sistema** para ordenar los ocho marcadores de eventos en el orden que prefiera. Arrastre el del marcador de evento hacia la izquierda o hacia la derecha en el orden de preferencia. Si no desea utilizar un marcador de evento, mantenga pulsado el marcador de evento que desea eliminar y arrástrelo hacia abajo y debajo de la barra. Aparecerá el contorno de un icono de una papelera que indica que lo está eliminando. Cuando vea el icono de la papelera, aparte el dedo. El nuevo orden se mostrará en la pantalla **Editar un evento**.

#### **Configurar comidas en Cuaderno de análisis (clásico)**

Configurar comidas en Cuaderno de análisis tiene una rueda en la que puede seleccionar intervalo de tiempo para su Cuaderno de análisis y una tabla que refleja el comienzo y el final de estos intervalos. Los intervalos de tiempo predeterminados de la aplicación móvil OneTouch Reveal® son:

Madrugada: 00:00 a 05:00

Desayuno: 05:00 a 11:00

Comida: 11:00 a 17:00

Cena: 17:00 a 21:00

Al acostarse: 21:00 a 00:00

Puede ajustar el intervalo de tiempo para reflejar mejor su propio horario y cuando tiende a comer qué comidas. Para ajustar un intervalo de tiempo, toque la celda de la tabla de la hora del día que desea cambiar y a continuación seleccione una nueva hora en la rueda de desplazamiento y toque **Listo**

#### **Herramienta de seguimiento de objetivos**

Siga los pasos a continuación para configurar cada objetivo. Puede realizar un seguimiento de los objetivos diaria o semanalmente tocando el botón de opción de la parte inferior de **Herramienta de seguimiento de objetivos**.

#### Establecer el objetivo de los análisis de glucosa en sangre

Toque el menú **Más** y luego toque **Mi configuración** para acceder al menú **Configuración del sistema**. Deslice hacia abajo hasta **Herramienta de seguimiento de objetivos** y toque **Activar** para comenzar a realizar un seguimiento de los objetivos. Luego toque en el campo que hay junto a **Análisis de glucosa en sangre**. Cuando aparezca el teclado, introduzca el número de análisis de glucosa en sangre que desea para lograr su objetivo y, a continuación, toque **Listo**. También puede supervisar su objetivo en la aplicación móvil OneTouch Reveal® , tocando **Aplicación** en su medidor OneTouch Ultra Plus Reflect™ o OneTouch Verio Reflect®, tocando **Medidor**, o tanto en su aplicación móvil OneTouch Reveal® y en su medidor OneTouch Ultra Plus Reflect™ o OneTouch Verio Reflect® tocando **Ambos**.

#### Establecer objetivos por pasos

Toque el menú **Más** y luego toque **Mi configuración** para acceder al menú **Configuración del sistema**. Deslice hacia abajo hasta **Herramienta de seguimiento de objetivos**. Si la Herramienta de Seguimiento de Objetivos aún <span id="page-40-0"></span>no está configurado en **Activar**, toque **Activar**. Toque el campo que hay junto a **Pasos** y, cuando aparezca el teclado, introduzca el número de **Pasos** que desea caminar para lograr su objetivo y luego toque **Listo**.

**NOTA:** El origen del recuento de pasos en la aplicación móvil OneTouch Reveal® es App Salud de Apple.

#### Establecer el objetivo de hidratos de carbono

Toque el menú **Más** y luego toque **Mi configuración** para acceder al menú **Configuración del sistema**. Deslice hacia abajo hasta **Herramienta de seguimiento de objetivos**. Si **Herramienta de seguimiento de objetivos** aún no se ha configurado en **Activar**, toque **Activar**. Toque el campo que hay junto a **H. carbono**. Cuando aparezca el teclado, introduzca el número de veces que desea registrar su ingesta de hidratos de carbono para alcanzar su objetivo y luego toque **Listo**.

#### Establecer el objetivo de actividad

Toque el menú **Más** y luego toque **Mi configuración** para acceder al menú **Configuración del sistema**. Deslice hacia abajo hasta **Herramienta de seguimiento de objetivos**. Si **Herramienta de seguimiento de objetivos** aún no se ha configurado en **Activar**, toque **Activar**. Toque el campo que hay junto a **Actividad**. Cuando aparezca el teclado, introduzca el número de minutos de actividad que desea realizar para lograr su objetivo y toque **Listo**.

### Configuración del usuario

#### **Intervalo objetivo (incluido el marcador de comidas)**

Su intervalo objetivo está definido por un límite de glucosa alto y bajo, valores que afectan a la forma en la que se muestran los resultados en la aplicación.

**NOTA:** Los límites alto y bajo que establezca en la aplicación pueden diferir de los establecidos en el medidor. Si la aplicación detecta esta diferencia, le solicitará que escoja bien el intervalo objetivo del medidor o el de la aplicación, a fin de almacenar los resultados del medidor y ver los resultados en la aplicación. Una vez escogido, el intervalo objetivo del medidor y el de la aplicación serán iguales.

**PRECAUCIÓN:** Asegúrese de hablar con su profesional sanitario sobre los límites alto y bajo de glucosa en sangre que 八 son adecuados para usted. Al seleccionar o cambiar los límites, debe tener en cuenta otros factores como su estilo de vida y el tratamiento para la diabetes.

Nunca realice cambios significativos en su plan de tratamiento de la diabetes sin consultarlo con su profesional sanitario.

Los ajustes de límite alto y de límite bajo serán diferentes en función de que **Marc. comidas** esté activada o desactivada. La **Marc. comidas** está activa si el conmutador está a la derecha y de color verde, y desactivada si está a la izquierda y es gris.

**NOTA:** Si ha emparejado la aplicación móvil con un medidor OneTouch Ultra Plus Reflect™ o OneTouch Verio Reflect®, no podrá desactivar la marcación de comidas.

Toque el menú **Más** y luego **Mi configuración** y **Configuración del usuario**. La opción **Marc. comidas** aparece en **Intervalo objetivo**. Si **Marc. comidas** está activada, verá dos conjuntos de intervalos objetivos: **Antes de comer** y **Después de comer**, con **Total** atenuado. Si la **Marc. comidas** está desactivada, solo aparece **Total**.

Para establecer sus límites de **Alto** y **Bajo**:

- **1.** En **Intervalo objetivo**, toque el valor que desee modificar, (**Antes de comer**, **Después de comer** o **Total**)
- **2.** Aparecerá una rueda de desplazamiento. Se establecerá en el límite bajo de ese valor. La configuración predeterminada de la aplicación para su **Límite bajo** es 70 mg/dL. Desplácese hacia arriba o hacia abajo para seleccionar el **Límite bajo**, A continuación, toque el símbolo de la flecha hacia la derecha que hay junto a **Límite bajo**
- **3.** El valor de la rueda de desplazamiento cambiará a su **Límite alto** actual. Para los valores **Después de comer** y **Total**, la configuración predeterminada de la aplicación de su **Límite alto** es 180 mg/dL. Para **Antes de comer**, el valor predeterminado de la aplicación es 130 mg/dL. Seleccione un nuevo **Límite alto** y, a continuación, toque **Listo**

#### **Sexo, tipo de diabetes, control de la diabetes**

Desde la pantalla **Configuración del usuario** también puede seleccionar o cambiar un **Sexo**, seleccionar o cambiar su **Tipo de diabetes** e introducir información sobre cómo controla sudiabetes.

### <span id="page-41-0"></span>Mis medidores

Vea todos los medidores emparejados actualmente con este dispositivo inalámbrico compatible, incluyendo la fecha y la hora en las que se sincronizó cada medidor por última vez con el dispositivo. De este modo podrá hacer un seguimiento de las transferencias de datos, lo que le ayudará a garantizar que todos los datos del medidor en cuestión están sincronizados con el dispositivo inalámbrico compatible de forma regular.

Desde esta pantalla también puede emparejar otros medidores con este dispositivo inalámbrico compatible.

### Mis recordatorios

### Mis recordatorios

Cree y configure aquí recordatorios para analizarse, administrarse insulina u otras acciones importantes. Consulte *Recordatorios*.

Tome todas las decisiones sobre el tratamiento conforme a la información de su medidor y consulte a su profesional sanitario las pautas adecuadas para usted.

### Recordatorios

Puede configurar recordatorios personales en la aplicación para indicarle que debe realizar un análisis, tomar un tentempié, realizar alguna actividad u otras acciones importantes. Los recordatorios se establecen para una fecha y hora determinadas y se pueden configurar para que se repitan de forma regular. Los recordatorios funcionan de la misma manera que los del dispositivo inalámbrico compatible.

**NOTA:** La aplicación dispone de varios tipos de recordatorios predefinidos.

### Añadir un recordatorio

- **1.** Toque **Mis recordatorios** en el menú Más para ver la pantalla Recordatorios.
- **2.** Toque el botón **+** para añadir un recordatorio

Se muestra la pantalla **Elegir recordatorio** con una lista de recordatorios predefinidos. Puede crear un recordatorio personalizado tocando **Recordatorio nuevo** y creando un nombre.

**3.** Seleccione un recordatorio de la lista.

Aparecerá la pantalla **Configurar recordatorio**.

- **4.** Introduzca una descripción si es necesario.
- **5.** Utilice la rueda del calendario para ajustar una fecha y una hora para el recordatorio.
- **6.** Toque **Repetir** para establecer la frecuencia con la que aparecerá el recordatorio.
- **7.** Toque **Guardar** cuando haya terminado.

Si está configurando un recordatorio por primera vez, se le pedirá que permita notificaciones. El nuevo recordatorio aparecerá en la pantalla Recordatorios.

### Eliminar recordatorios

Toque el recordatorio para ver los detalles y, a continuación, toque **Eliminar**.

### <span id="page-42-0"></span>Recibir recordatorios

El dispositivo inalámbrico compatible mostrará el recordatorio en la fecha y la hora adecuadas. Toque **Ver** para ver los detalles sobre el recordatorio o **Cancelar** para descartarlo.

**NOTA:** La notificación de la aplicación debe estar activada en el dispositivo inalámbrico compatible para poder recibir recordatorios.

### Recordatorios automáticos

La aplicación puede enviarle recordatorios cuando no ha sincronizado sus resultados ni iniciado la aplicación durante un tiempo. La función de Recordatorios automáticos está activada de forma predeterminada.

Para recibir un Recordatorio automático, debe tener el selector de recordatorio automático **activado** en la aplicación, y tener las notificaciones activadas en la configuración de su dispositivo. Si las notificaciones están **desactivadas** en la configuración del dispositivo, la aplicación no enviará un recordatorio automático, aunque los recordatorios automáticos estén **activados** en la aplicación.

Si no ha abierto la aplicación móvil OneTouch Reveal® durante cierto tiempo pero tiene la sincronización en segundo plano activada y sus resultados se sincronizan con la aplicación y su cuenta, también recibirá recordatorios automáticos informándole de patrones altos y bajos que se hayan detectado en sus resultados, incluidos patrones recurrentes.

### Mi cuenta

### Mi cuenta

Esta pantalla muestra el nombre de usuario y la dirección de correo electrónico asociados a su cuenta, con la opción para cerrar la sesión. En Detalles del usuario, puede añadir o actualizar el nombre y la información de contacto. También puede ver la fecha de su última sincronización con su medidor y de la última sincronización con su cuenta, y tocar **Sincronizar con cuenta** para sincronizar los resultados actuales o realizar cambios en su configuración con OneTouch Reveal® . Puede cambiar sus preferencias de inicio de sesión, y de privacidad, y decidir si desea recibir material de marketing de LifeScan o, en caso contrario, quitarse de la lista de marketing tocando la casilla de verificación de forma que quede desactivada.

### Preferencias de inicio de sesión

Aquí es dónde puede elegir si desea permanecer registrado, usar Touch ID o solicitar un inicio de sesión cada vez.

### Conexiones

### Conexiones

Las conexiones le permiten controlar cómo comparte su información sanitaria con otras aplicaciones o con su profesional sanitario. Si toca Conexiones desde el menú Más, se mostrará una descripción general de sus conexiones.

### Aplicaciones

#### App Salud de Apple

Esta función solo está disponible en dispositivos compatibles con App Salud de Apple.

<span id="page-43-0"></span>Conectarse a App Salud de Apple le permite compartir su información de OneTouch Reveal®, como los resultados de glucosa en sangre, con App Salud de Apple.

- **1.** Toque el menú **Más** y luego toque **Conexiones**
- **2.** Toque el botón de activación en la parte derecha de la pantalla para habilitar la conexión con App Salud de Apple
- **3.** Toque **Habilitar ahora** cuando se abra una ventana emergente
- 4. Una ventana emergente le indicará que puede ajustar la información que comparte la aplicación móvil OneTouch Reveal<sup>®</sup> con App Salud de Apple en App Salud de Apple; toque **Aceptar**.
- 5. Para deshabilitar la conexión, toque el botón de activación de nuevo. Dejará de compartir datos de OneTouch Reveal® con App Salud de Apple

**NOTA:** Puede ajustar qué información comparte OneTouch Reveal<sup>®</sup> con App Salud de Apple. Si deshabilita la conexión, solamente dejará de compartir información de la aplicación móvil OneTouch Reveal® con App Salud de Apple. Ajuste su configuración en App Salud de Apple para deshabilitar completamente el acceso a OneTouch Reveal® .

#### Asociados

Conectarse a sus asociados le permite compartir su información de OneTouch Reveal<sup>®</sup> con sus aplicaciones.

- **1.** Toque el menú **Más** y luego **Conexiones**
- **2.** Toque el botón de activación en la parte derecha de la pantalla para habilitar la conexión con sus aplicaciones.

**NOTA:** Para deshabilitar la conexión, toque el botón de activación de nuevo. Dejará de compartir datos OneTouch Reveal® con sus aplicaciones.

#### Equipo sanitario

Puede compartir su información sanitaria con su equipo sanitario, como el centro de su médico u otros profesionales sanitarios. Utilice esta sección para ver a qué centros está conectado y compartir su información sanitaria con otros centros. Puede obtener un código de centro para empezar a compartir la información con su equipo sanitario. Póngase en contacto con su equipo para ver si están inscritos.

Para dejar de compartir su información sanitaria con un centro, póngase en contacto con la consulta directamente.

### Ayuda

Acceda a este archivo de ayuda mediante esta opción.

## Contáctenos

La información de contacto clave está disponible aquí, incluyendo el correo electrónico y el número de teléfono de la Línea de Atención Personal OneTouch® y la URL de OneTouch®. La aplicación y la versión de iOS también se muestran aquí.

### Términos de uso

Aquí puede ver los Términos de uso.

## Política de privacidad

Aquí puede ver la Política de privacidad.

## <span id="page-44-0"></span>Solución de problemas

### Preguntas frecuentes

#### **P. ¿Por qué no puedo cambiar el resultado de glucosa en sangre en Editar resultado?**

**R.** Los resultados de glucosa en sangre enviados desde un medidor a la aplicación no se pueden cambiar. Sólo puede cambiar la fecha y hora de los resultados introducidos manualmente.

#### **P. ¿Por qué no puedo cambiar la fecha o la hora del resultado de glucosa en sangre en Editar resultado?**

**R.** La fecha y hora de los resultados enviados desde un medidor a la aplicación no se pueden cambiar. Sólo puede cambiar la fecha y hora de los resultados introducidos manualmente.

#### **P. ¿Por qué no veo los botones Antes comer y Después comer?**

**R.** La marcación podría estar desactivada. Acceda al menú **Más** > **Mi configuración** y asegúrese de que la función Marcación de comidas está activada.

#### **P. ¿Por qué no veo iconos para insulina en la pantalla Agregar evento?**

**R.** Esta función puede estar desactivada. Acceda al menú **Más** > **Mi configuración** y active la opción **Registro de eventos**.

#### **P. ¿Qué diferencia hay entre los resultados que aparecen en números rojos y los que aparecen en azul, y entre los que aparecen como HI y LO?**

**R.** Los números en rojo (alto) y en azul (bajo) aparecen cuando los resultados de glucosa en sangre se hallan fuera de su intervalo. HI o LO aparecerá en pantalla si un resultado se encuentra fuera del intervalo que el medidor puede medir con exactitud (por encima de 600 mg/dL o por debajo de 20 mg/dL).

#### **P. ¿Cómo se empareja el medidor con el dispositivo inalámbrico compatible?**

**R.** Siga las instrucciones de emparejamiento de este archivo de Ayuda.

*[Instrucciones generales para emparejar el medidor](#page-7-0)*

*[Instrucciones para emparejar su Medidor OneTouch Ultra Plus Reflect o OneTouch Verio Reflect](#page-7-0)* en la página 8

Asegúrese de que:

- Tanto las pilas del dispositivo como las del medidor están suficientemente cargadas.
- La función Bluetooth® está activada tanto en el medidor como en el dispositivo.
- No hay otros dispositivos con el Bluetooth<sup>®</sup> activado cerca del dispositivo inalámbrico compatible.

Si el dispositivo inalámbrico compatible no encuentra el medidor, mire en la pantalla del medidor si el icono de sincronización está parpadeando. Si no parpadea, podría haber otro dispositivo inalámbrico con Bluetooth® causando interferencias. Apague el medidor y vuelva a intentarlo en unos minutos.

#### **P. ¿Qué puedo hacer para proteger mejor mi cuenta de OneTouch Reveal® ?**

**R.** Puede mejorar la seguridad de su cuenta de OneTouch Reveal® y de sus datos de la siguiente manera:

- Bloqueando su dispositivo móvil con un PIN, código de acceso o factor biométrico (como una huella dactilar o Face ID de Apple).
- Usando una contraseña más segura para su cuenta de OneTouch Reveal® .
- <span id="page-45-0"></span>• Usando o no las opciones **Mantener sesión abierta**, **Iniciar sesión con Face ID** o **Iniciar sesión con Touch ID** cuando inicie sesión en la aplicación OneTouch Reveal® por primera vez, o en la página **Mi cuenta**. Si no selecciona ninguna de estas opciones, deberá confirmar su contraseña con más frecuencia.
- El medidor y la aplicación se han diseñado con funciones de protección para evitar accesos malintencionados y se han probado en este sentido.
- No deje el medidor o el dispositivo móvil desatendido ni en ningún lugar público, de forma que otras personas puedan cambiar sus parámetros personales o conectarse con ellos.
- Si en algún momento piensa que la seguridad de su cuenta está en peligro o tiene inquietudes al respecto, póngase en contacto con la Línea de Atención Personal OneTouch® inmediatamente en:
	- 900 100 228 (Horario de atención telefónica, laborables de lunes a viernes, de 9:00 a 19:00 h)
	- *[OneTouch.es/OneTouchReveal](https://OneTouch.es/OneTouchReveal)*

### Mensajes de error de la aplicación y otros mensajes

La aplicación muestra mensajes cuando se introducen datos no válidos y, cuando sea necesario, para pedirle que verifique cierta configuración de la aplicación.

### Error de acceso a los datos

#### **Significado**

La aplicación no consigue acceder a los datos solicitados.

#### Qué hacer

Quizá pueda restaurar los datos desde la cuenta OneTouch Reveal®. Elimine y vuelva a instalar la aplicación, luego inicie sesión en su cuenta OneTouch Reveal® de nuevo.

### La aplicación no se inicia

#### **Significado**

La aplicación móvil OneTouch Reveal® está dañada.

#### Qué hacer

Elimínela y vuelva a instalarla.

### La aplicación y el medidor utilizan diferentes unidades de medida

#### **Significado**

El medidor que está emparejando utiliza una unidad de medida diferente a la utilizada en la aplicación.

#### Qué hacer

Utilice un medidor que sea compatible con la unidad de medida utilizada en la aplicación.

### <span id="page-46-0"></span>Intervalo objetivo diferente

#### Significado

El intervalo objetivo fijado en el medidor difiere del establecido en la aplicación.

#### Qué hacer

Confirme el intervalo objetivo que desea utilizar tanto en el medidor como en la aplicación.

### Valor de glucosa en sangre no válido

#### **Significado**

Ha introducido un valor de glucosa en sangre que está por encima o por debajo del intervalo aceptado en el medidor.

#### Qué hacer

Toque **Aceptar** e introduzca un valor de glucosa diferente que se halle entre 20 y 600 mg/dL.

### Valor de hidratos de carbono no válido

#### **Significado**

Ha introducido una cantidad de hidratos de carbono que se encuentra por encima del valor aceptado en el medidor de 999 gramos.

#### Qué hacer

Toque **Aceptar** e introduzca un valor de 0 (cero) a 999 gramos.

### Valor de insulina no válido

#### **Significado**

Ha introducido una cantidad de insulina que se encuentra por encima del valor aceptado en el medidor de 250 unidades.

#### Qué hacer

Toque **Aceptar** e introduzca un valor entre 0 (cero) y 250 unidades.

## Valor de glucosa en sangre manual no válido

#### Significado

Ha cambiado manualmente un resultado de glucosa en sangre a un valor que está por encima o por debajo del intervalo aceptado en el medidor.

### Qué hacer

Toque **Deshacer** para mostrar el resultado que aparecía antes de cambiarlo. O bien, pulse **Aceptar** para introducir un nuevo valor entre 20 y 600 mg/dL.

### <span id="page-47-0"></span>Sólo para su profesional sanitario

### Activación de la función Mentor de Insulina (Insulin Mentor™) por su profesional sanitario

Los profesionales sanitarios que no utilicen la aplicación web OneTouch Reveal® también pueden activar la función Mentor de Insulina (Insulin Mentor™) para un paciente en la aplicación OneTouch Reveal® del dispositivo móvil del paciente, siguiendo los pasos que se indican a continuación.

Necesitará un código de activación que le proporcionará su representante de OneTouch® . Como parte de la configuración de la función Mentor de Insulina (Insulin Mentor™ ) del paciente, puede permitir que este cambie su propia configuración. También necesitará el código de activación si no permite al paciente cambiar sus propios ajustes, o si usted o el paciente desactivan la función Mentor de Insulina (Insulin Mentor<sup>™</sup>).

Para configurar la función Mentor de Insulina (Insulin Mentor™) de un paciente en su dispositivo móvil:

- **1.** Inicie la aplicación OneTouch Reveal® .
- **2.** En el **cronograma**, toque el menú **Más** de la esquina superior derecha de la pantalla.
- **3.** Toque **Mi configuración**.
- **4.** En la pestaña **Configuración del sistema** de la pantalla **Mi configuración**, desplácese hacia abajo hasta **Mentor de Insulina (Insulin Mentor™ )**.
- **5.** Para activar la función Mentor de Insulina (Insulin Mentor™ ) para el paciente, toque el botón de conmutación.
- **6.** Introduzca el código de activación que le ha proporcionado su representante de OneTouch® en la pantalla **Introduzca el código**.
- **7.** Marque la casilla para confirmar que el paciente tiene los conocimientos necesarios para contar los hidratos de carbono y para calcular un bolo de insulina, y que ha hablado con el paciente acerca de cuándo es adecuado que el paciente ajuste la configuración de Mentor de Insulina (Insulin Mentor™ ).
- **8.** Toque **Configurar**.
- **9.** Ajuste la **relación insulina-hidratos de carbono**. Una relación de insulina-hidratos de carbono de **1:10** significa que una unidad de insulina cubriría 10 gramos de hidratos de carbono. La **relación insulina-hidratos de carbono** es de 1:1; la máxima es de 1:100 Puede establecer un único valor para la relación insulina-hidratos de carbono para un período de 24 horas, o hacer clic en el icono más (+) y configurar hasta 12 períodos de tiempo diferentes con diferentes relaciones insulina-hidratos de carbono para diferentes momentos a lo largo del día.
- **10.** Elija el **Factor de corrección** que desea para el paciente como **1:x mg/dL**. El ratio de **Factor de corrección** mínimo que puede establecer es 1:1 mg/dL; El ratio máximo es 1:200 mg/dL. Puede configurar un único **Factor de corrección** para un período de 24 horas, o hacer clic en el icono más (+) y configurar hasta 12 períodos de tiempo diferentes con diferentes factores de corrección para diferentes momentos a lo largo del día.
- **11. Objetivo de GS** es el nivel de glucosa en sangre que desea que alcance el paciente después de administrarse una dosis de insulina en bolo. Si configura el **Objetivo de GS** de su paciente en **120 mg/dL** con una desviación (**+/-**) de **20 mg/dL**, Mentor de Insulina (Insulin Mentor™ ) solo calculará una corrección positiva o negativa de la glucosa en sangre del paciente si esta es menor que 100 mg/dL o mayor que 140 mg/dL, respectivamente. Puede establecer un único **Objetivo de GS** y una desviación para un período de 24 horas, o hacer clic en el icono más (+) y configurar hasta 12 períodos de tiempo diferentes con diferentes valores de **Objetivo de GS** y desviaciones para diferentes momentos a lo largo del día.
- <span id="page-48-0"></span>**12.** Elija una **Duración de la insulina activa** tocando **horas** y seleccionando un valor del menú. Las opciones van desde **2,0** horas a **6,5** horas en incrementos de media hora.
- **13.** Elija un **Límite máximo de dosis única** tocando **unidades (u)**. Esta es la dosis de bolo máxima que desea que el paciente se administre de una vez. El valor mínimo es de 1 unidad; El valor máximo es de 150 unidades.
- **14.**Seleccione un **Aumento de dosis** tocando **unidades (u)** y elija un **Aumento de dosis**, que se utilizará para la función Mentor de Insulina (Insulin Mentor™ ) del paciente: seleccione medias unidades (**0,5**) o unidades enteras (**1,0**) en el menú.
- **15.** Elija un valor para la **Concentración de insulina** tocando el campo adyacente. Las opciones son:
	- **Regular (U100)**
	- **U100 (Acción rápida)**
	- **U200 (Acción rápida)**
- **16.** En la pantalla **Configuración de Mentor de Insulina (Insulin Mentor™ )**, el botón de conmutación **Permitir modificación por el pac.** permite al paciente cambiar los ajustes de la función Mentor de Insulina (Insulin Mentor™ ). Si este botón es gris y está en la parte izquierda, el paciente no podrá editar los ajustes de la función Mentor de Insulina (Insulin Mentor™ ). Toque el botón de conmutación de forma que se desplace a la derecha y se ponga en verde para que el paciente pueda modificar sus propios ajustes.
- **17.** Cuando haya finalizado la configuración de la función Mentor de Insulina (Insulin Mentor™ ) del paciente, toque **Activar** en la esquina superior derecha de la pantalla.

Si alguna vez fuera necesario modificar alguno de los ajustes de la función Mentor de Insulina (Insulin Mentor™ ) del paciente, puede hacerlo volviendo a la pestaña **Configuración del sistema** de la pantalla **Mi configuración** y tocando **Mentor de Insulina (Insulin Mentor™ )**.

### Patrones

Cuando la aplicación detecta que, en repetidas ocasiones, los resultados de glucosa en sangre se encuentran por encima del límite alto o por debajo del límite bajo configurados por el paciente en la aplicación, muestra mensajes de patrón alto y bajo. Consulte *[Mi](#page-38-0) [configuración](#page-38-0)* para ver cómo configurar sus límites alto y bajo. Se muestran los patrones de los últimos 14 días.

#### **NOTA:**

- Los resultados de los análisis que sean HI (por encima de 600 mg/dL) y LO (por debajo de 20 mg/dL) se incluyen en Patrones.
- Los resultados de glucosa en sangre sólo se pueden incluir en un patrón.
- Los resultados introducidos manualmente no se incluyen en los patrones.
- Si cambia los límites alto y bajo, los patrones se reajustarán. Cuando se modifica cualquiera de estos límites, la aplicación vuelve a evaluar los resultados de glucosa en sangre con el fin de determinar nuevos patrones.

#### Definición de patrón alto y bajo:

- **1.** Patrón alto: un mínimo de **3 resultados** que se encuentra por encima del límite alto en **días diferentes** durante los últimos 5 días y dentro de un período de **3 horas**.
- **2.** Patrón bajo: un mínimo de **2 resultados** que se encuentra por encima del límite bajo en **días diferentes** durante los últimos 5 días y dentro de un período de **3 horas**.

Estas definiciones de patrones concuerdan con la documentación clínica aceptada<sup>1-5</sup>.

#### Definición de patrón alto recurrente y patrón bajo recurrente:

- **1.** Patrón recurrente alto: Un mínimo de 2 patrones altos en los últimos 14 días, en los que la hora del día de los resultados de glucosa en sangre que conforman los patrones altos se registraron todos ellos en un período de 4 horas.
- **2.** Patrón bajo recurrente: Un mínimo de 2 patrones bajos en los últimos 14 días, en los que la hora del día de los resultados de glucosa en sangre que conforman los patrones altos se registraron todos ellos en un período de 4 horas.

1. Nathan D., Buse J., Davidson M., Heine R., Holeman R., Sherwin R., Zenman B. (2009). Medical Management of Hyperglycemia in Type 2 Diabetes: A Consensus Algorithm for the Initiation and Adjustment of Therapy; A Consensus Statement of the American Diabetes Association and the European Association for the Study of Diabetes. *Diabetes Care Vol. 32*, pp 1-11.

2. International Diabetes Centre; (2008). *Insulin Basics (Second Edition)*. 3800 Park Nicolett Boulevard, Minneapolis, pp 82-84.

3. Hirsch B., Bergenstal R., Parkin C., Wright E. Jr., Buse B. (2005). *A Real-World Approach to Insulin Therapy in Primary Care Practice Clinical Diabetes Vol. 23(2)*.

4. Davies, M. J., D'Alessio, D. A., Fradkin, J., Kernan, W. N., Mathieu, C., Mingrone, G., ... & Buse, J. B. (2018). Management of hyperglycemia in type 2 diabetes, 2018. A consensus report by the American Diabetes Association (ADA) and the European Association for the Study of Diabetes (EASD). Diabetes care, 41 (12), 2669-2701.

5. ADA Guidelines; (2020). *Introduction: Standards of Medical Care in Diabetes—2020*. Diabetes Care 2020 Jan; 43 (Supplement 1): S1-S2.

<span id="page-50-0"></span>Acerca de

© 2018–2020 LifeScan IP Holdings, LLC.

AW# 07233901D

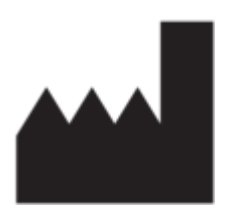

Fabricado por: LifeScan Europe GmbH Gubelstrasse 34 6300 Zug Switzerland

**MDD Directive 93/42/EEC:**

OneTouch Reveal<sup>®</sup> Mentor de Insulina (Insulin Mentor<sup>™</sup>)

El programa de software OneTouch Reveal® móvil está protegido por copyright. La descarga o la compra del software no constituye una concesión de licencia de uso de ninguno de los otros productos de LifeScan. Patente: https://www.onetouch.com/ patents

Fecha de Revisión: 11/2020

## **Índice**

### **A**

Activación del Mentor de insulina *[48](#page-47-0)* Actividad (añadir) *[20](#page-19-0)* Añadir eventos *[20](#page-19-0)* Añadir un recordatorio *[42](#page-41-0)* Aplicaciones *[43](#page-42-0)* Apple Salud *[43](#page-42-0)*

### **B**

Bluetooth *[5](#page-4-0)*

### **C**

Comparador de hemoglobina glucolisada (A1C) *[28](#page-27-0)* Conexiones *[43](#page-42-0)* Configuración *[39](#page-38-0)* Configuración de la función Mentor de insulina *[36](#page-35-0)* Configurar comidas en Cuaderno de análisis (clásico) *[40](#page-39-0)* Consejos de la Función Mentor de Glucosa en Sangre *[39](#page-38-0)* Contáctenos *[44](#page-43-0)* Control de la diabetes *[41](#page-40-0)* Creación de la cuenta *[7](#page-6-0)* Cuaderno de análisis *[17](#page-16-0)*, *[18](#page-17-0)*

### **D**

Datos para envío por correo *[16](#page-15-0)* Desemparejamiento *[9](#page-8-0)* Dispositivos compatibles *[5](#page-4-0)*

### **E**

Eliminar recordatorios *[42](#page-41-0)* Emparejamiento *[7](#page-6-0)* Emparejando *[8](#page-7-0)* Emparejar *[8](#page-7-0)*

### **F**

Función Bluetooth *[7](#page-6-0)* Función de ayuda *[44](#page-43-0)* Función de intercambio de datos *[16](#page-15-0)* Función del Mentor de Insulina *[29](#page-28-0)* Función Mentor de hidratos de carbono *[38](#page-37-0)* Función Mentor de Insulina, preguntas frecuentes *[32](#page-31-0)*

### **H**

Herramienta de seguimiento de objetivos *[40](#page-39-0)* Hidratos de carbono (añadir) *[20](#page-19-0)*

### **I**

Iconos *[10](#page-9-0)* Indicaciones *[6](#page-5-0)* Inicio *[16](#page-15-0)* Insulina (añadir) *[20](#page-19-0)* Introducción *[5](#page-4-0)*

### **L**

Límite alto *[19](#page-18-0)* Límite alto antes de comer *[19](#page-18-0)*, *[24](#page-23-0)*, *[26](#page-25-0)* Límite bajo *[19](#page-18-0)*, *[24](#page-23-0)*, *[26](#page-25-0)*

### **M**

Marcación de comidas *[19](#page-18-0)* Marcación de eventos *[19](#page-18-0)* Marcadores de eventos *[40](#page-39-0)* Mensaje de patrón alto *[24](#page-23-0)*, *[26](#page-25-0)* Mensaje de patrón bajo *[24](#page-23-0)*, *[26](#page-25-0)* Mensajes de error de la aplicación *[46](#page-45-0)* Mensajes de patrón *[24](#page-23-0)*, *[26](#page-25-0)* Mentor de glucosa en sangre *[26](#page-25-0)* Menú Más *[13](#page-12-0)*, *[39](#page-38-0)* Mi cuenta *[43](#page-42-0)* Mi intervalo objetivo global *[41](#page-40-0)* Mis recordatorios *[42](#page-41-0)*

### **N**

Notas (añadir) *[19](#page-18-0)*

### **O**

Objetivos *[23](#page-22-0)*

### **P**

Patrones *[17](#page-16-0)*, *[21](#page-20-0)*, *[24](#page-23-0)*, *[26](#page-25-0)* Patrones recurrentes *[26](#page-25-0)* Política de privacidad *[44](#page-43-0)* Preferencias de inicio de sesión *[43](#page-42-0)* Preguntas frecuentes *[45](#page-44-0)* Primeros pasos *[7](#page-6-0)* Progreso hacia el objetivo *[23](#page-22-0)* Promedios *[17](#page-16-0)*, *[28](#page-27-0)*

### **R**

Recibir recordatorios *[43](#page-42-0)* Recordatorios *[42](#page-41-0)* Recordatorios automáticos *[43](#page-42-0)* Registro de eventos *[40](#page-39-0)* Requisitos del sistema *[5](#page-4-0)*

### **S**

Sexo *[41](#page-40-0)* Símbolos *[10](#page-9-0)* Sincronización *[14](#page-13-0)*

### **T**

Terminología de la Función Mentor de Insulina *[34](#page-33-0)* Términos de uso *[44](#page-43-0)* Tipo de diabetes *[41](#page-40-0)*

Vista clásica *[18](#page-17-0)* Vista día *[18](#page-17-0)* Vista semana *[18](#page-17-0)*

**V**